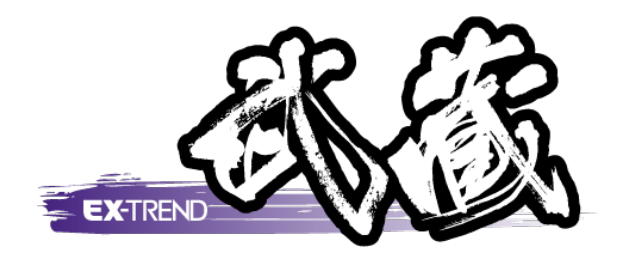

# 施工計画 CAD 活用法

## 本書では、 施工計画における建設 CAD の活用例を ご紹介します。

※解説内容がオプションプログラムの説明である場合があります。 ご了承ください。

 3.面積を計測して求積表を配置・・・14 7.車両軌跡図で進入道路を確認・・・301. 打ち合わせ資料の作成・・・・・・1 2. 設計照査におけるCADの活用···7 4.図面にシンボルを配置・・・・・・18 5.施工計画書への図面貼り付け・・・20 6.道路規制図の作成・・・・・・・・22

 $1$ 打ち合わせ資料の作成

1- 1 図面を取り込む

図面を取り込みます。

入力例で取り込む図面「全体平面図.dwg」は、「¥FcApp¥各種資料(土木)¥武蔵¥入門編(サンプルデータ) \5\_建設CAD」フォルダーにあります。

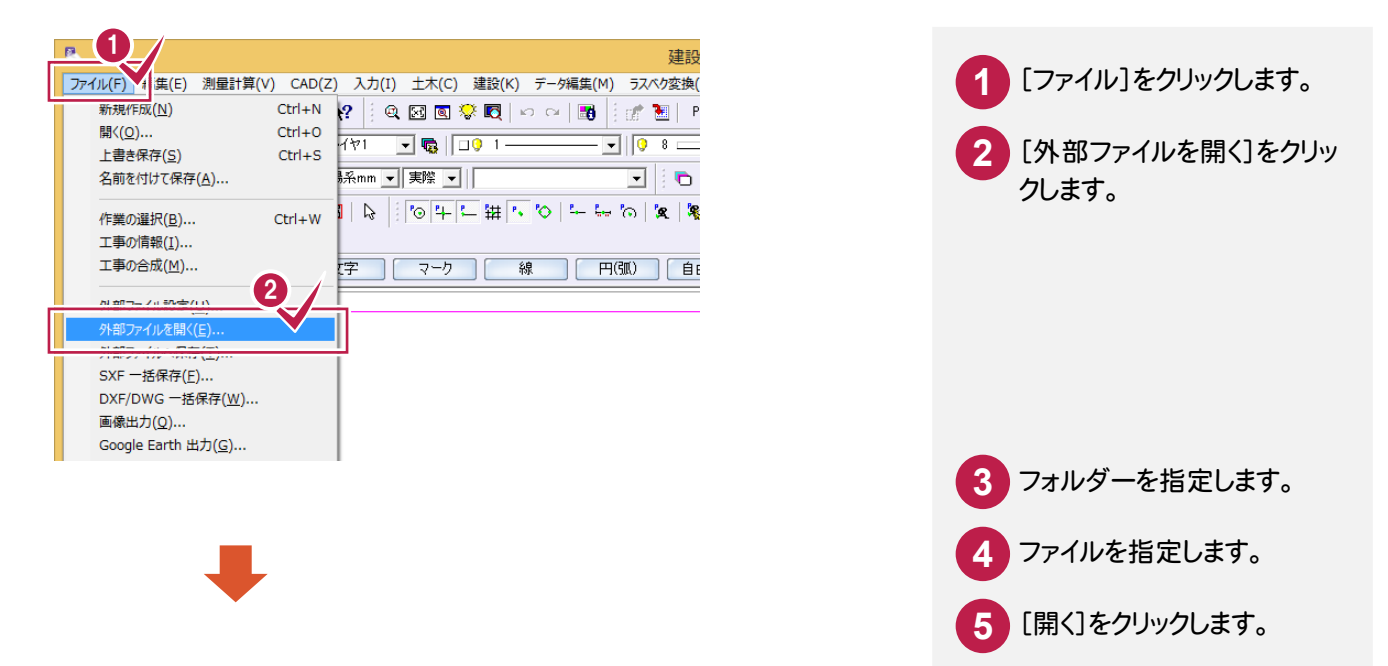

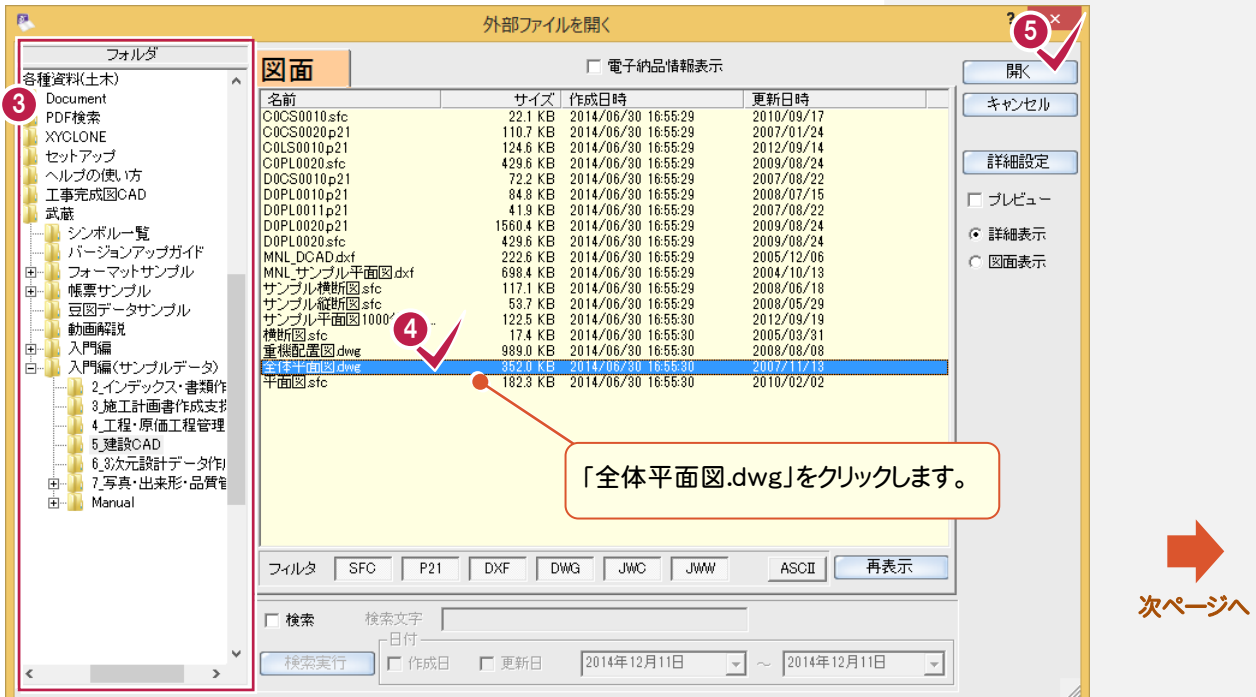

**1**

#### → 1. 打ち合わせ資料の作成

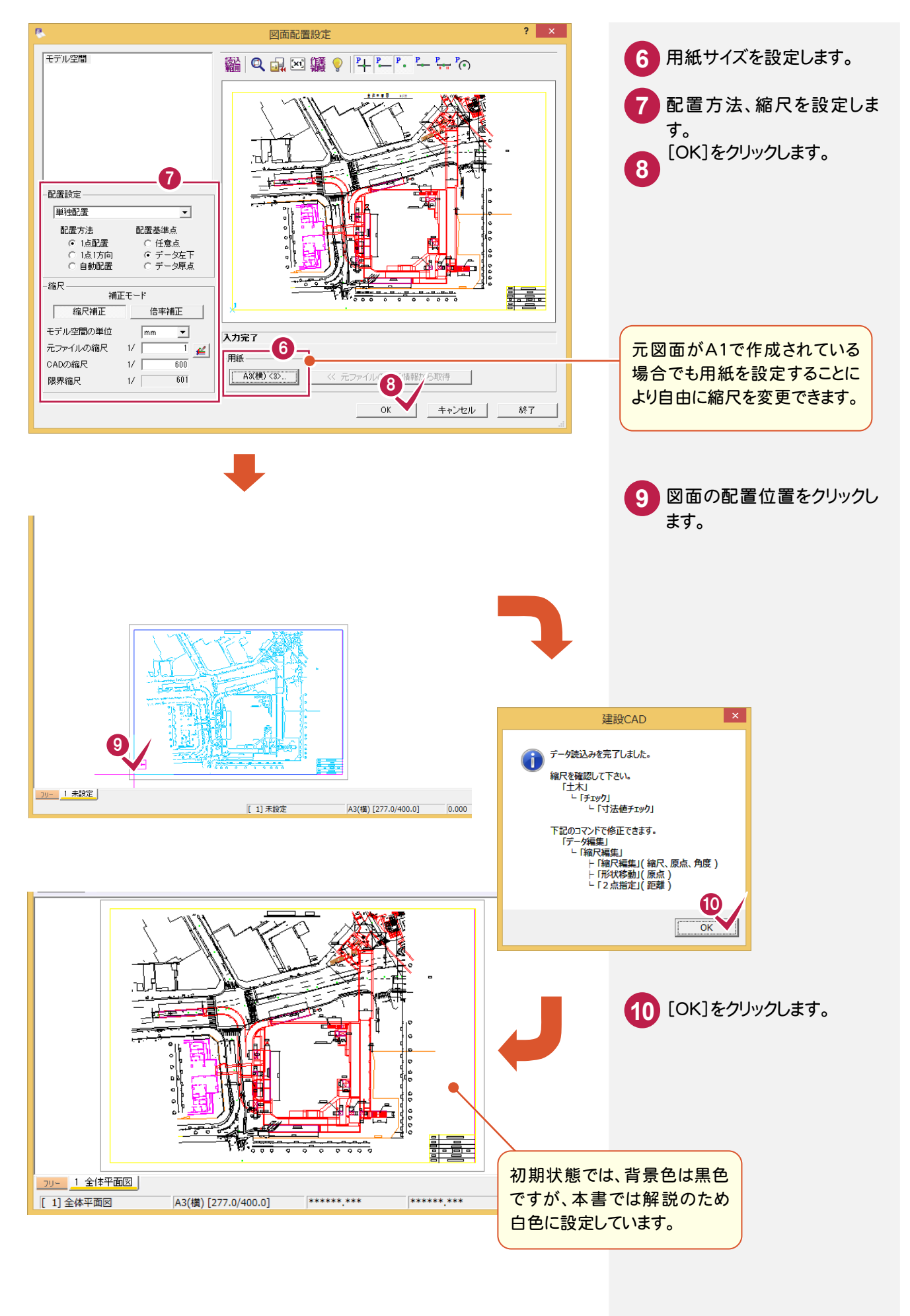

1. 打ち合わせ資料の作成●

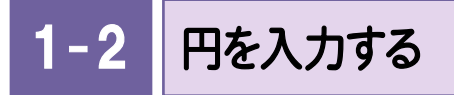

写真の位置を示す円を入力します。

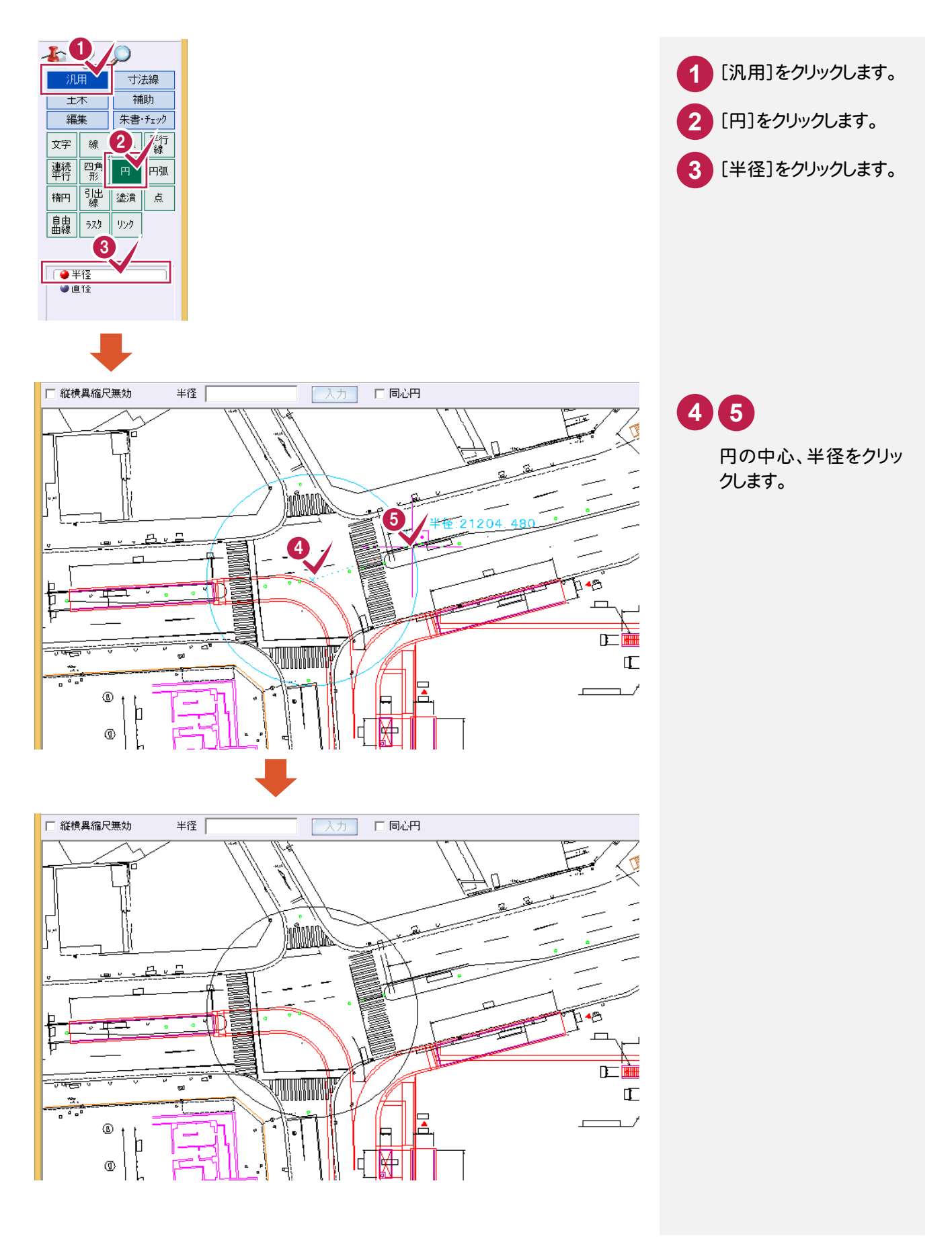

 $1 - 3$ 引き出し線を入力する

引き出し線を入力します。

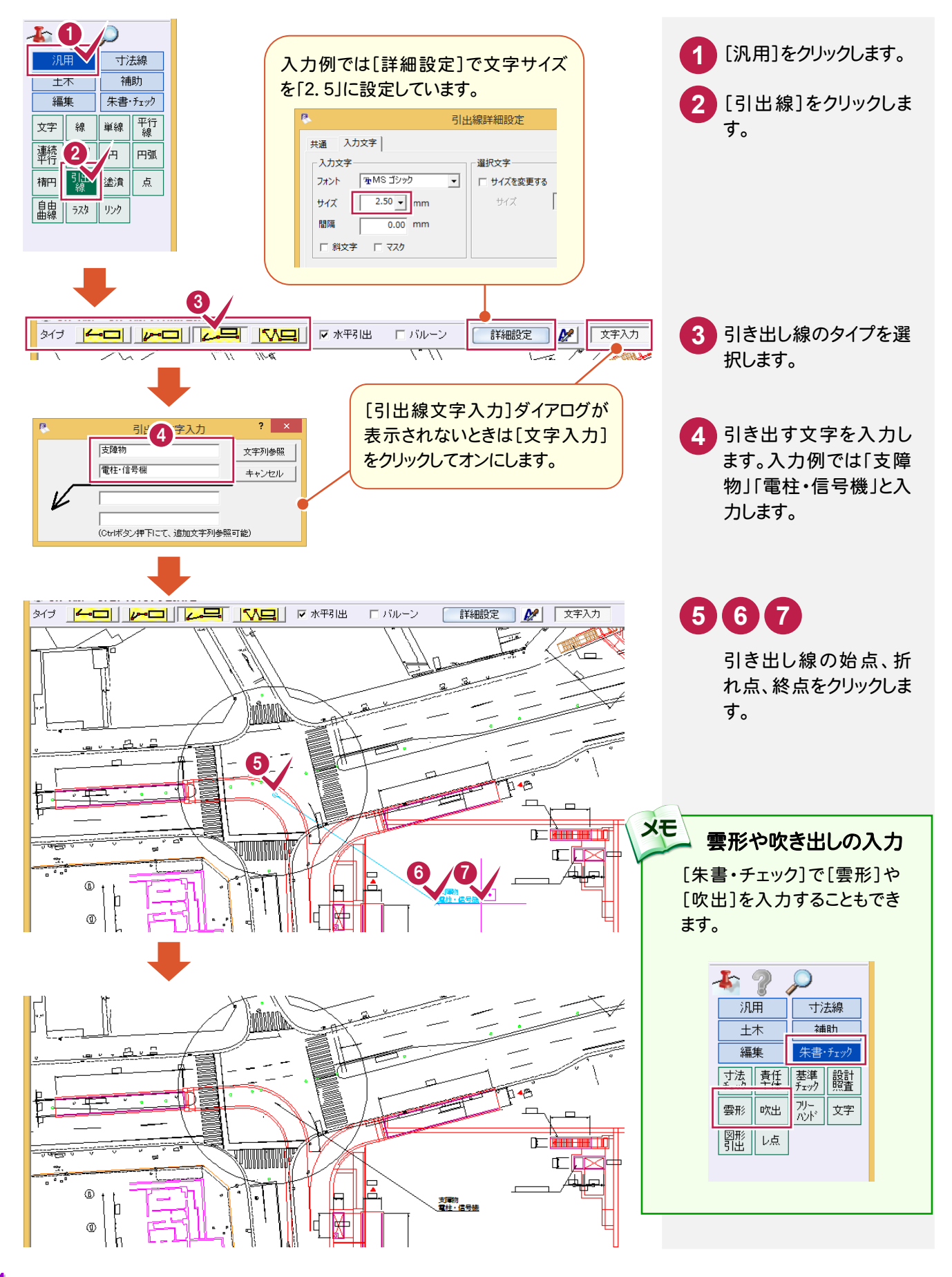

1. 打ち合わせ資料の作成 •

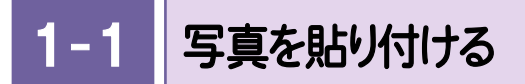

#### 写真を貼り付けます。

入力例で使用している「サンプル交差点.JPG」は「¥FcApp¥各種資料(土木)¥サンプル¥建設CAD」フォルダ ーにあります

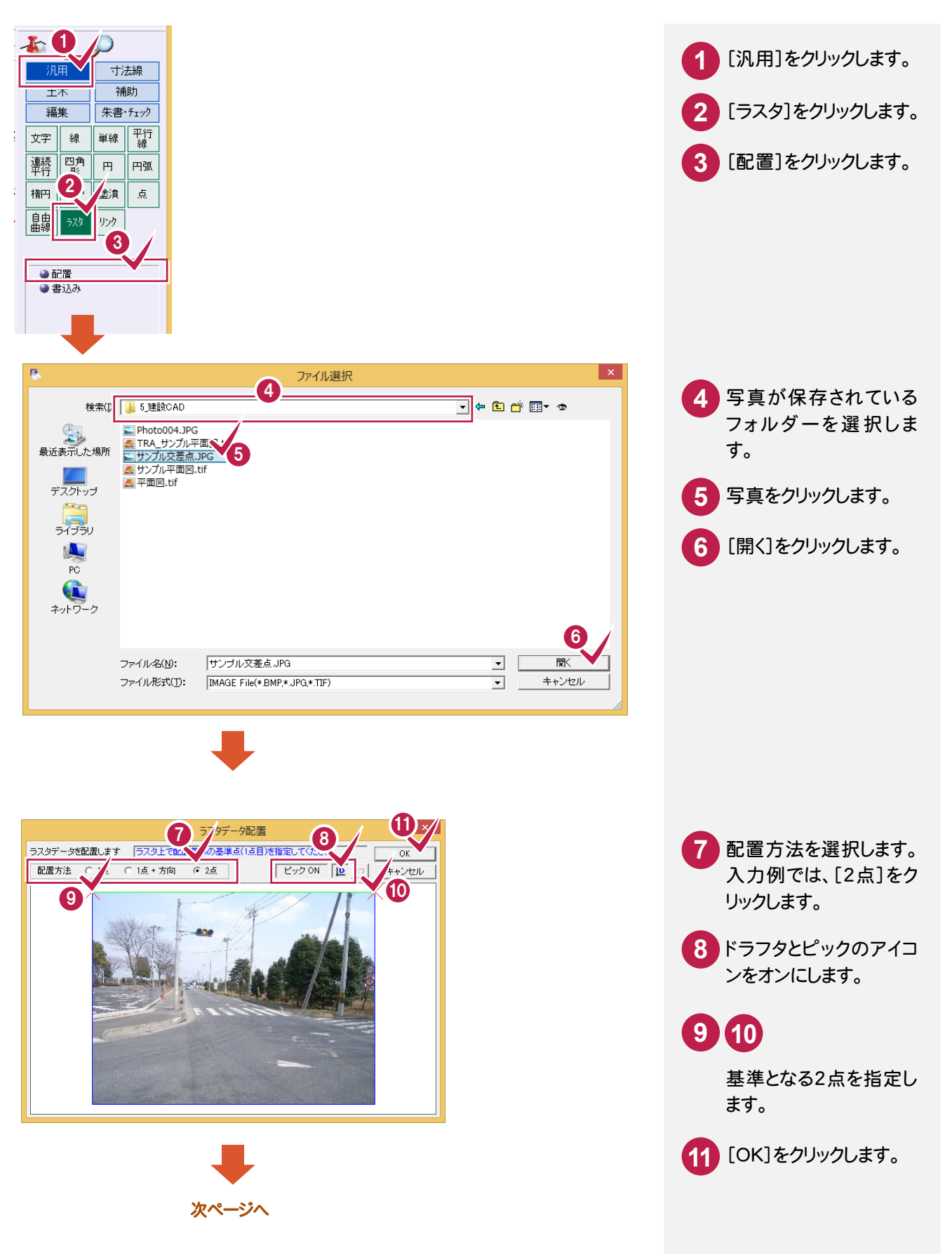

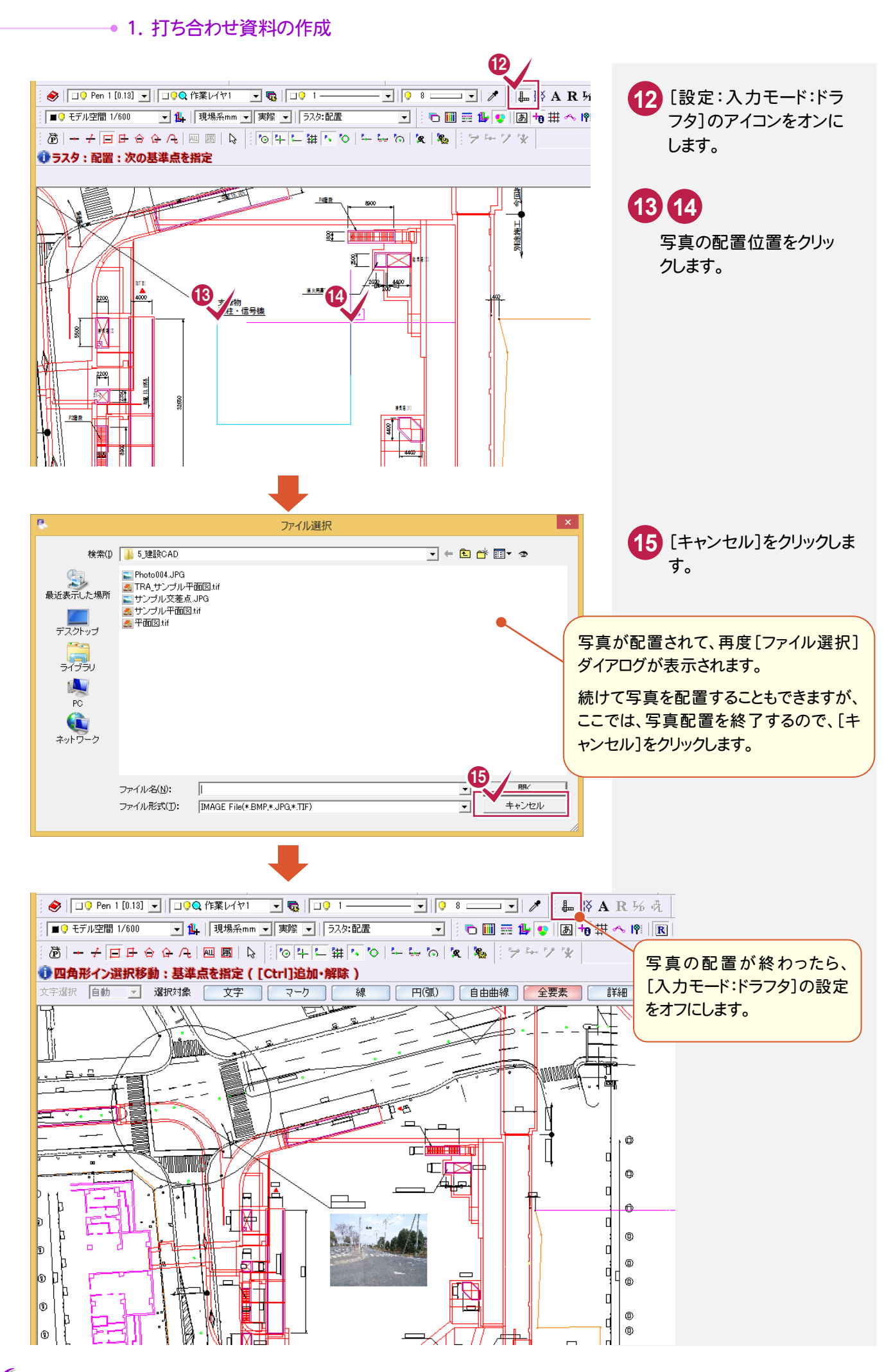

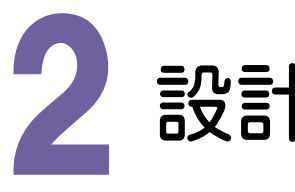

設計照査における CAD の活用

2- 1 新たな図面を取り込む

2ページ目に新たな図面を取り込みます。

入力例で取り込む図面「重機配置図.dwg」は「\FcApp\各種資料(土木)\サンプル\建設CAD」フォルダーに あります。

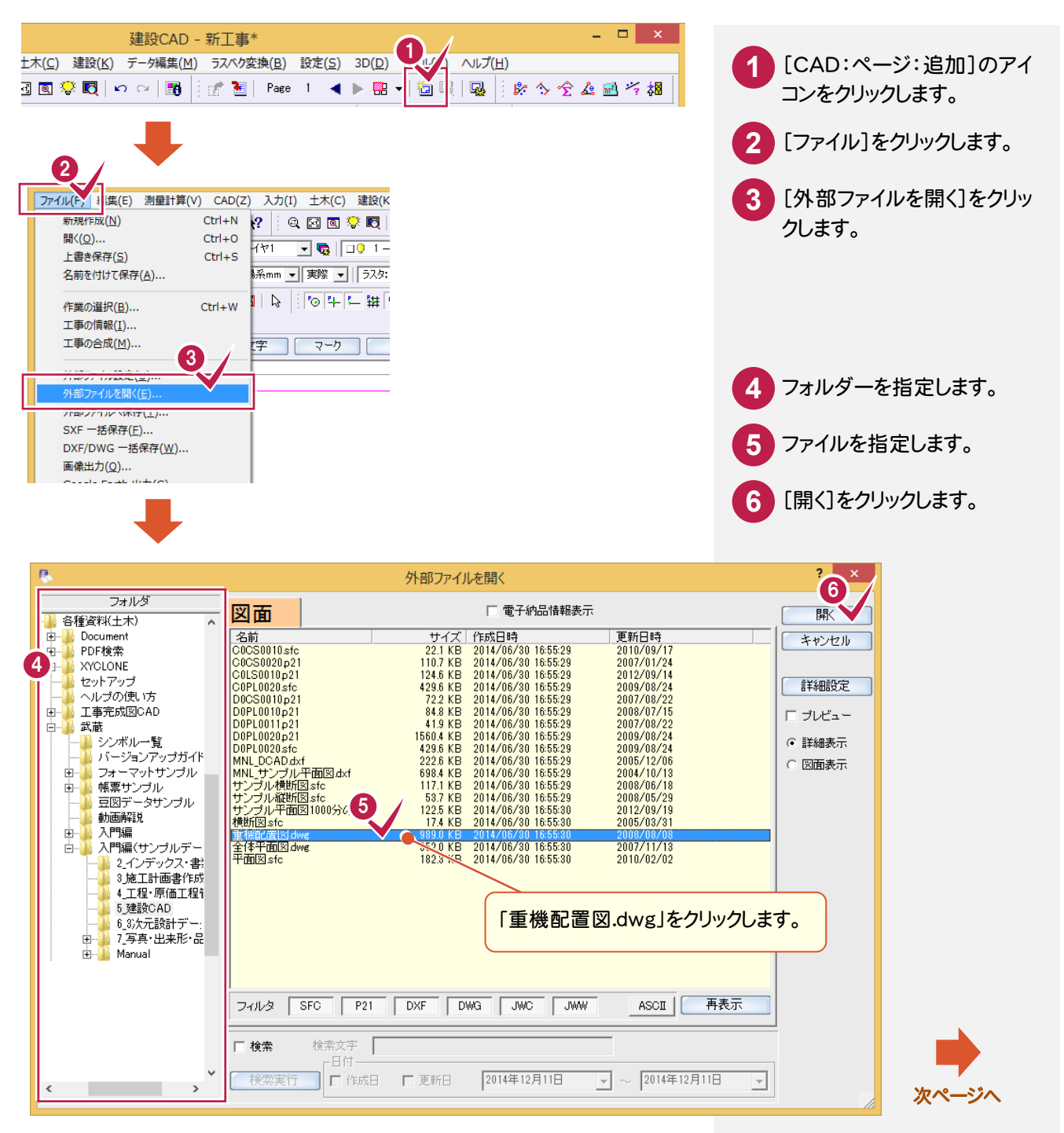

#### → 2. 設計照査におけるCADの活用

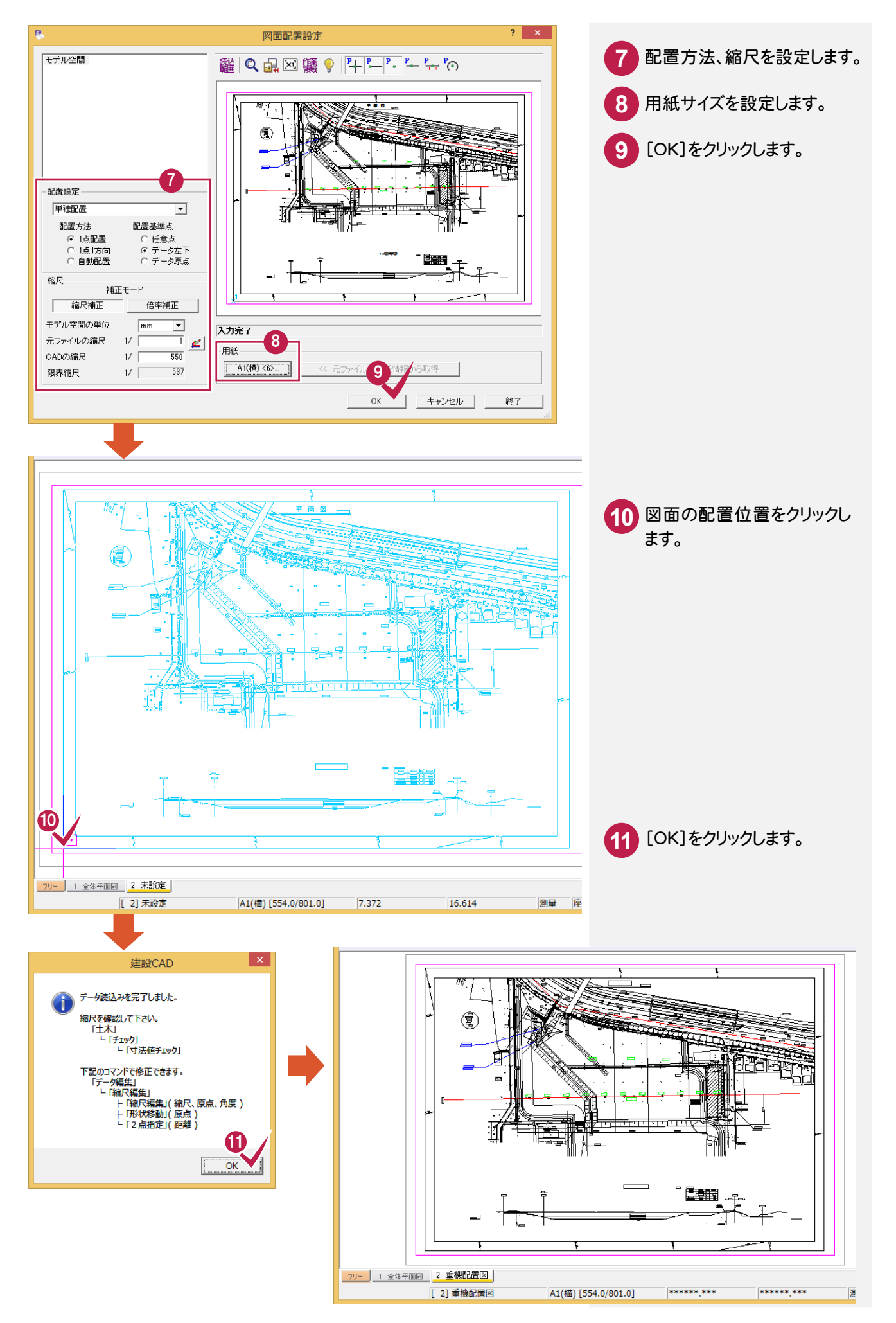

2. 設計照査におけるCADの活用●

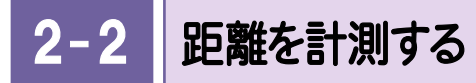

距離を計測します。

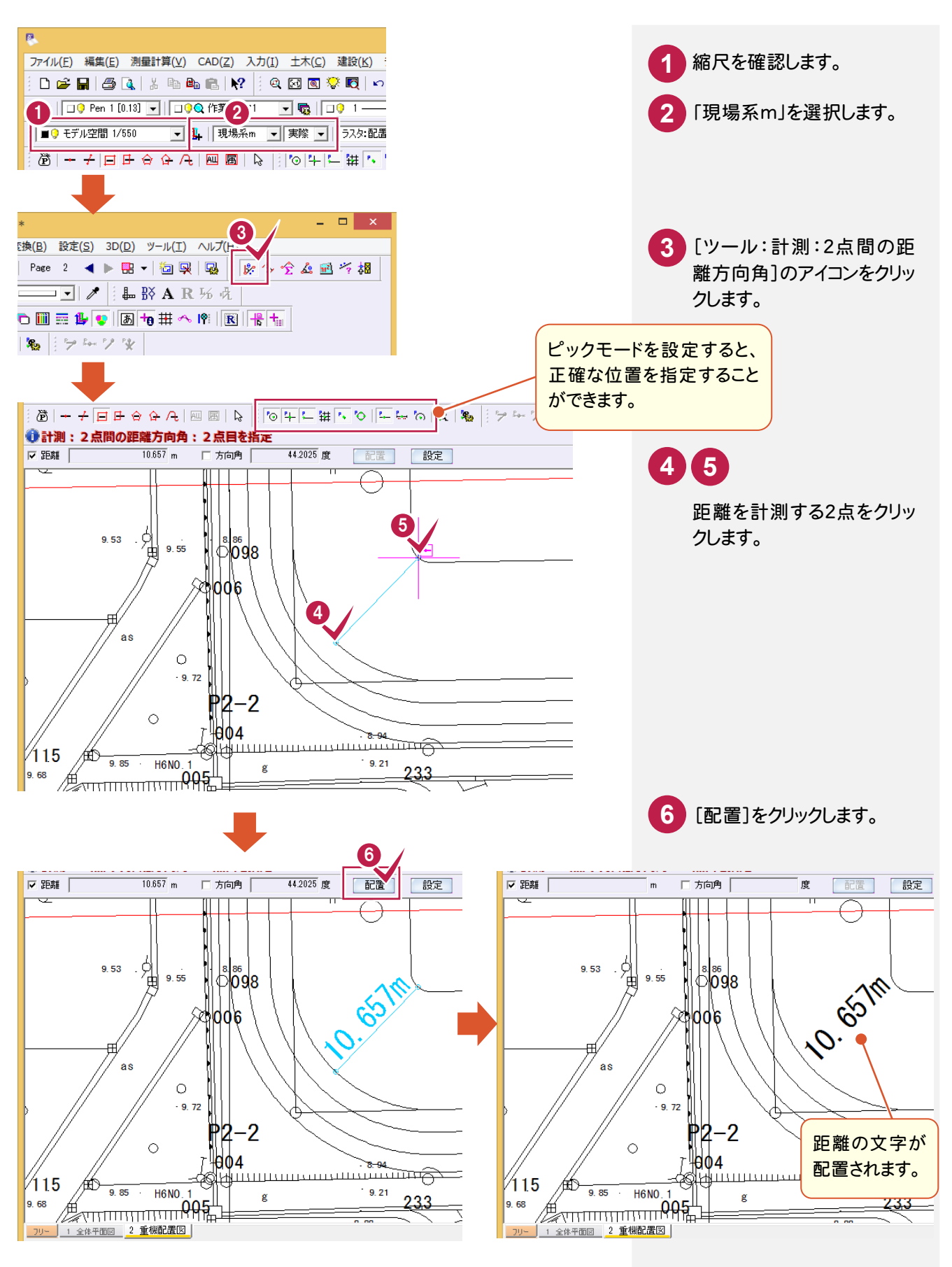

**9**

 $2 -$ 延長距離を確認する

延長距離を確認します。

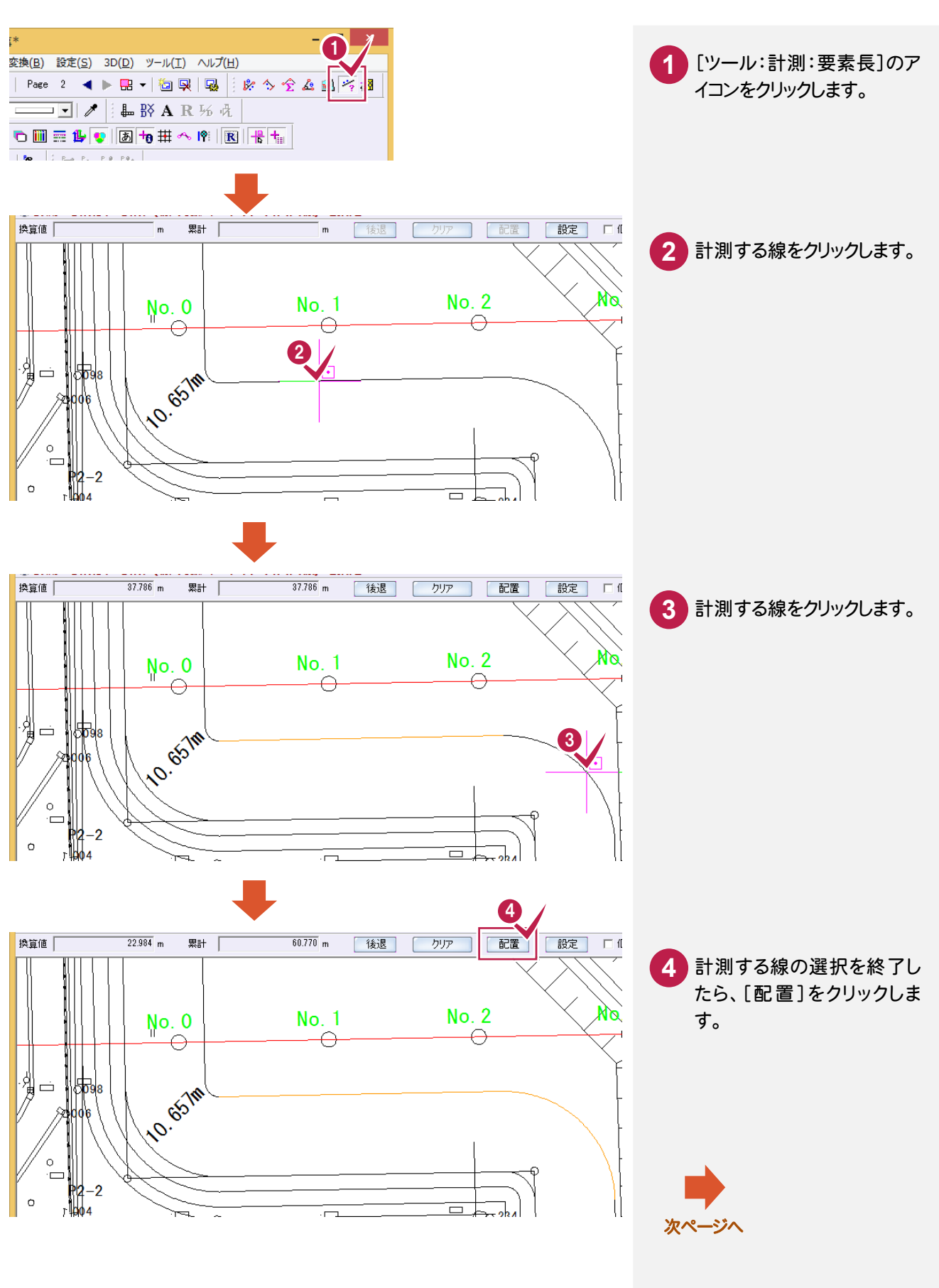

#### 2. 設計照査におけるCADの活用 ●

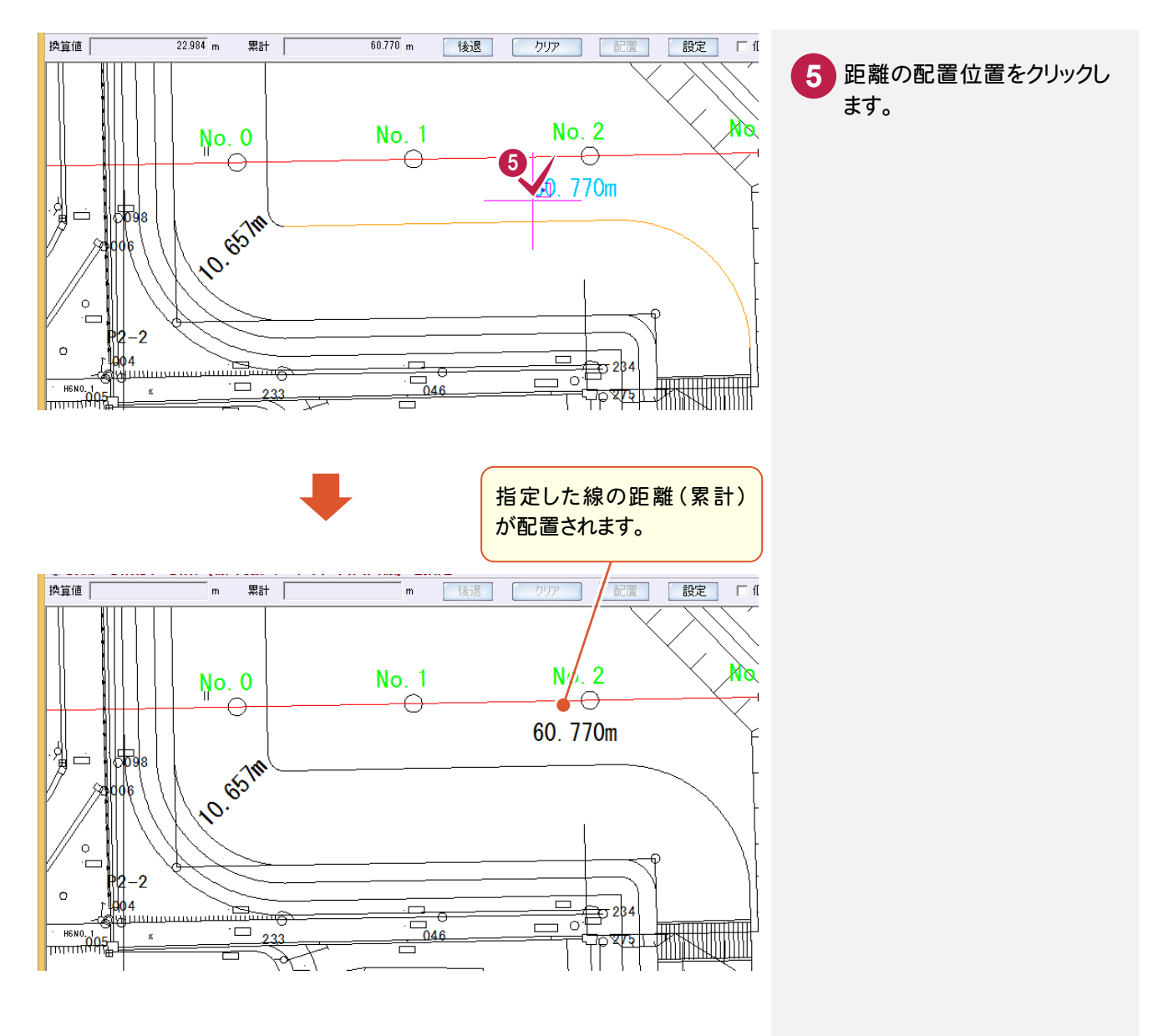

2- 4 面積を計測する

面積を計測します。

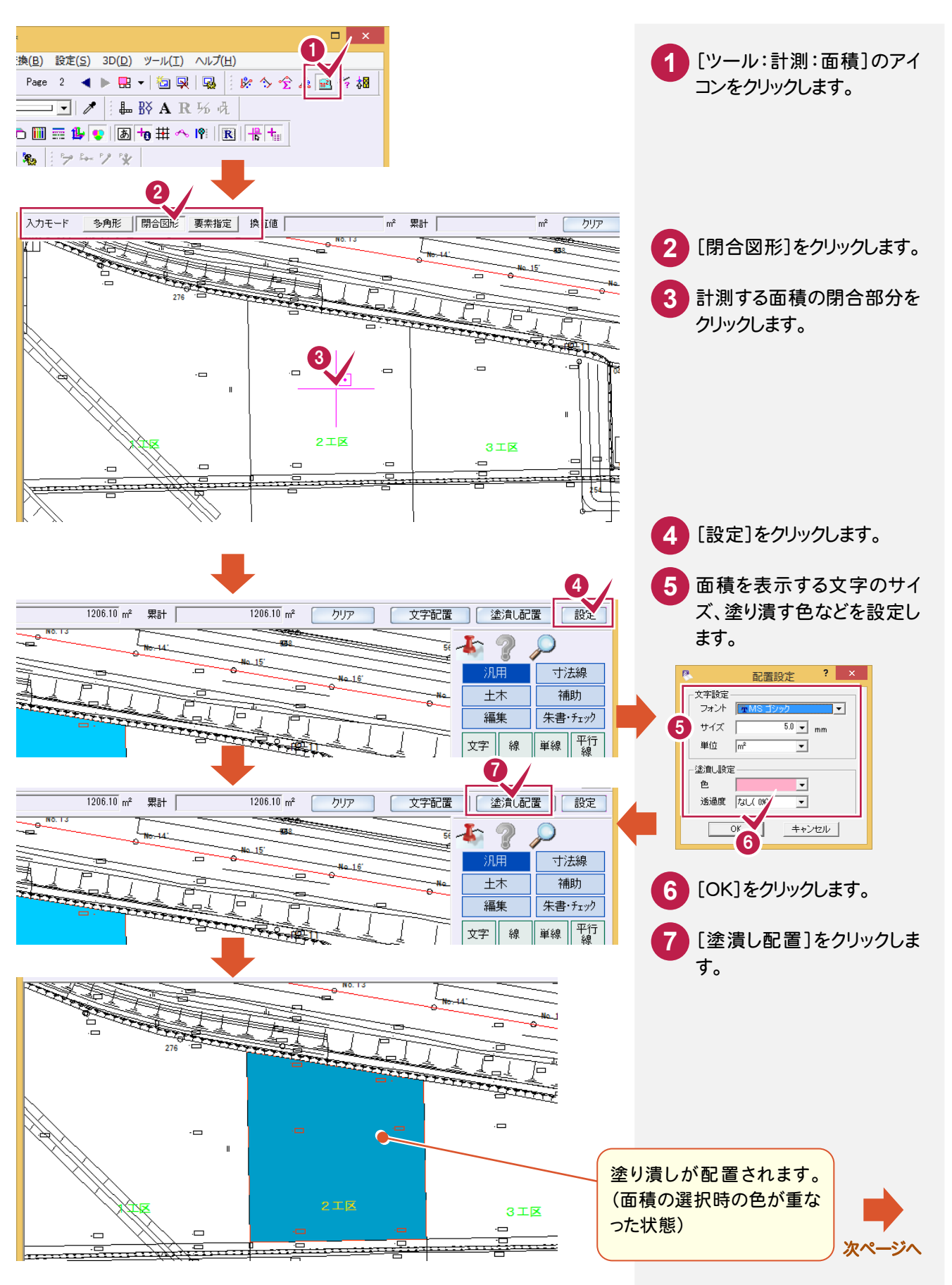

#### 2. 設計照査におけるCADの活用 ●

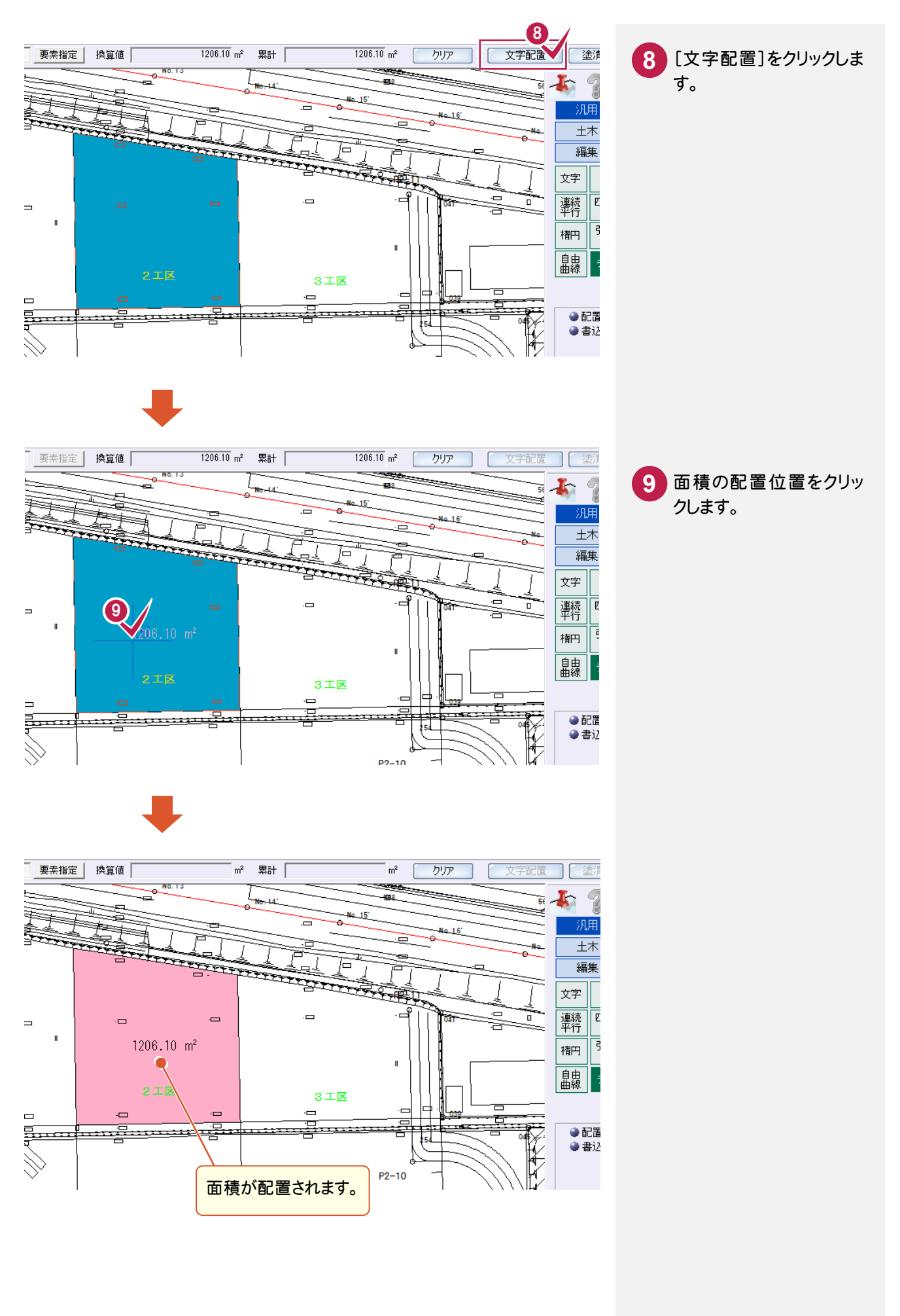

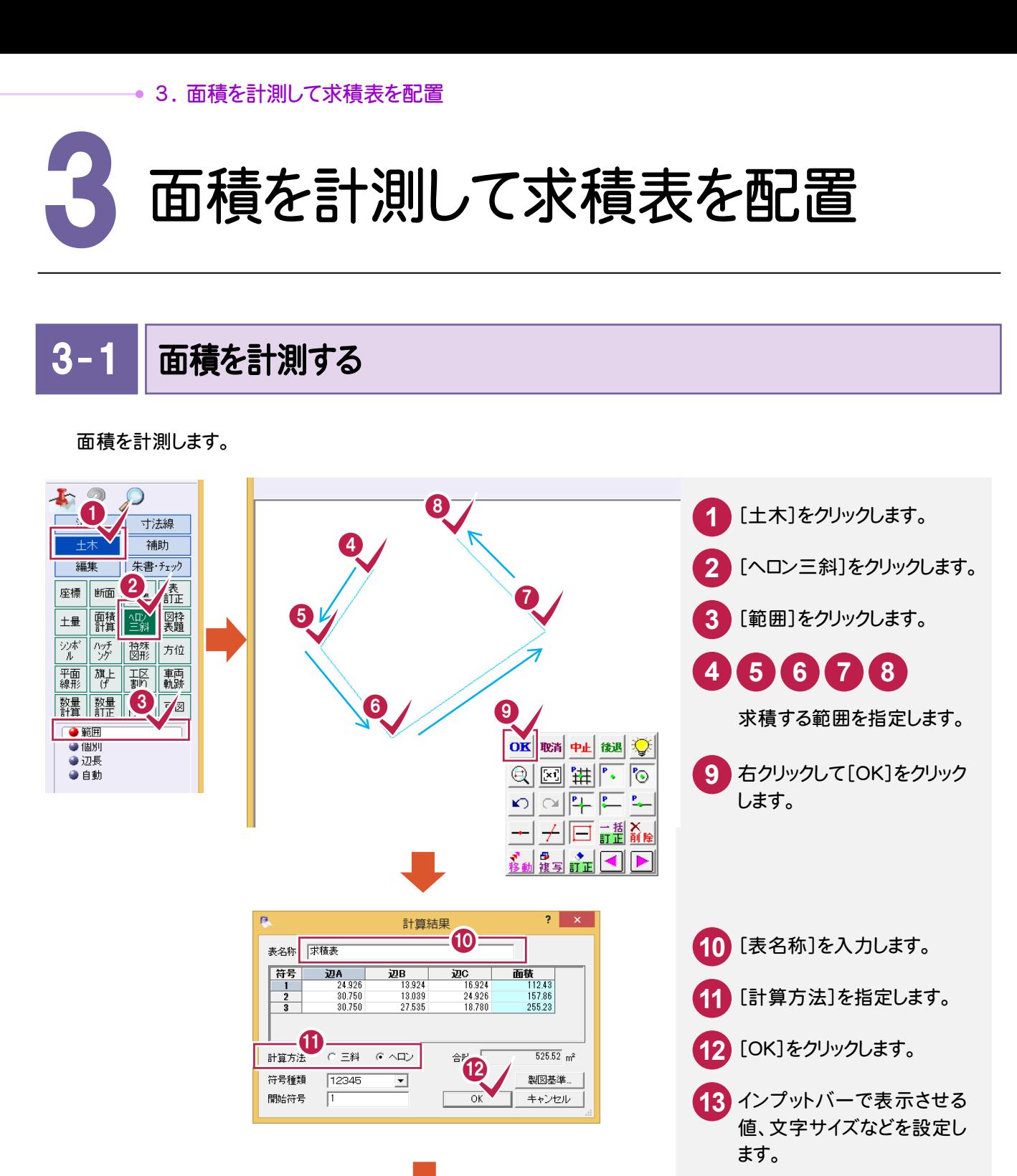

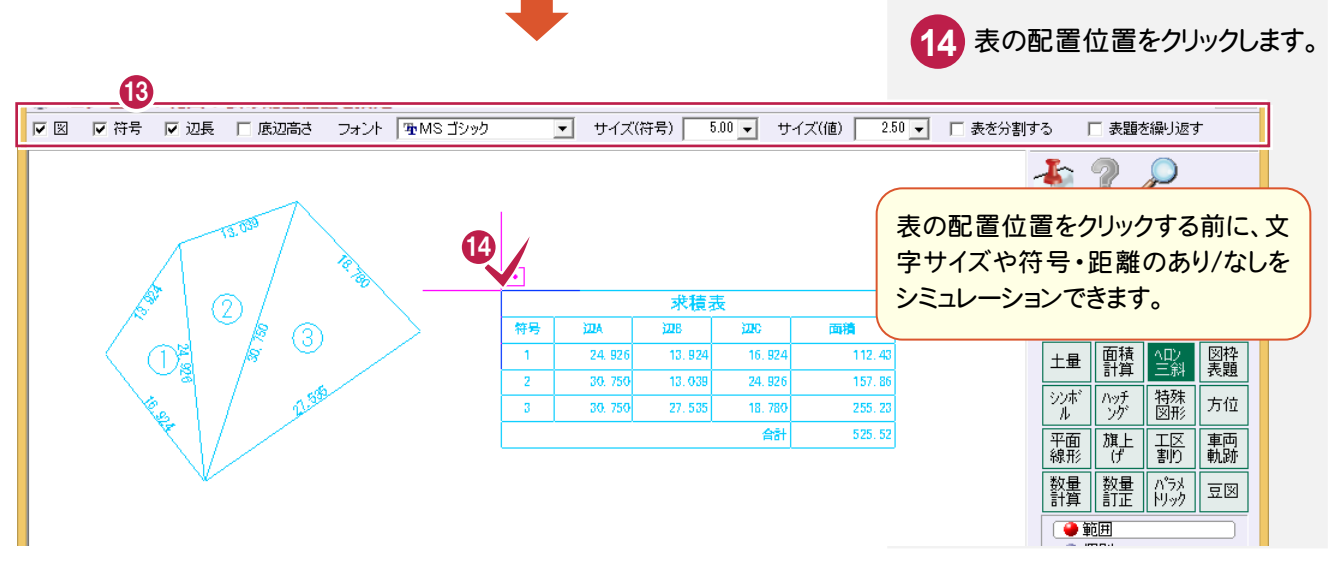

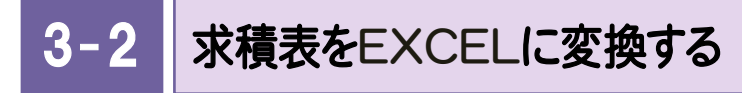

求積表をEXCELに変換します。

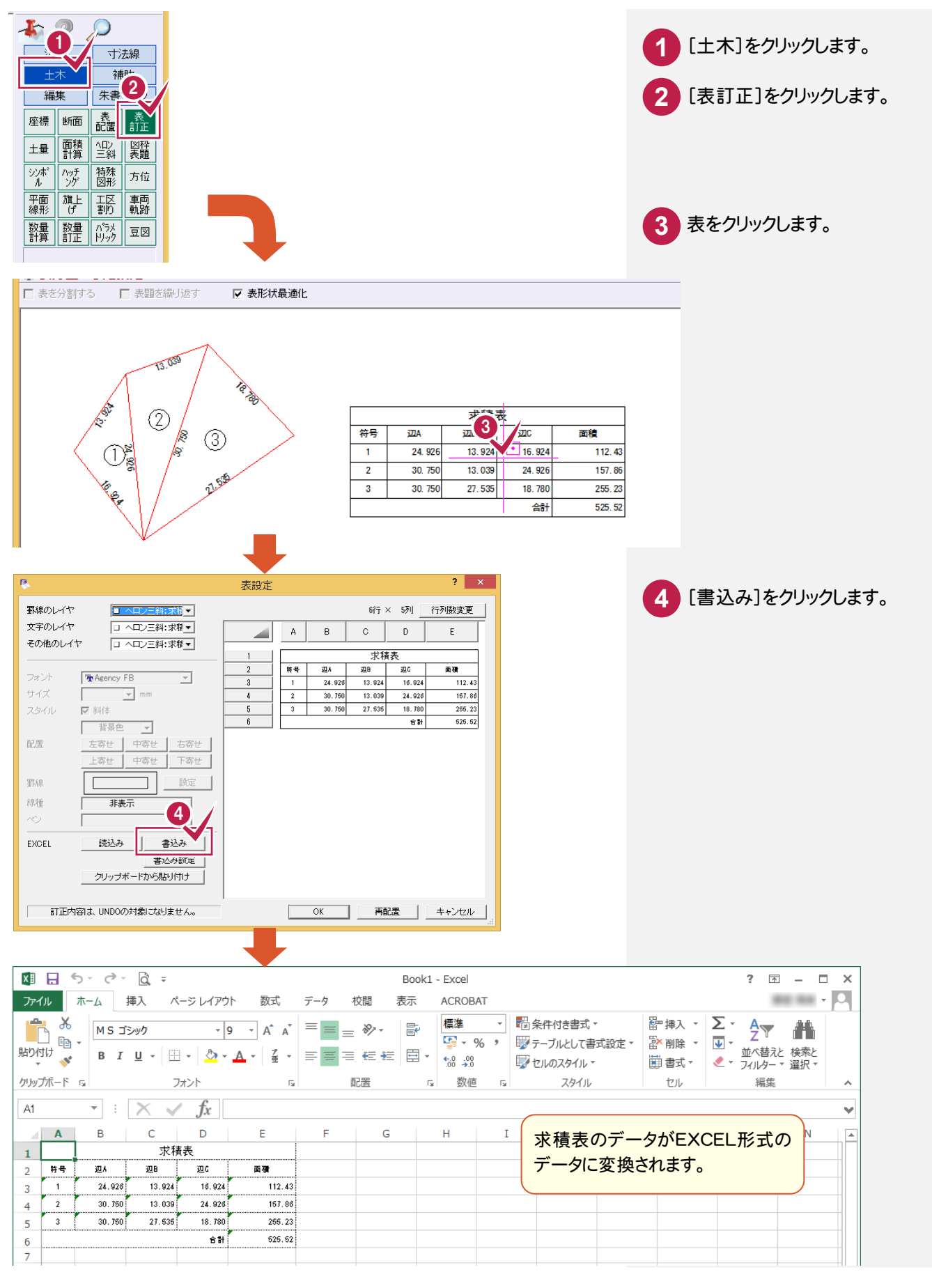

#### $3 -$ 閉合領域の土量を計測する

閉合領域の土量を計測します。

入力例で使用している「横断図.sfc」は「¥FcApp¥各種資料(土木)¥武蔵¥入門編(サンプルデータ) \5\_建設CAD」フォルダーにあります。

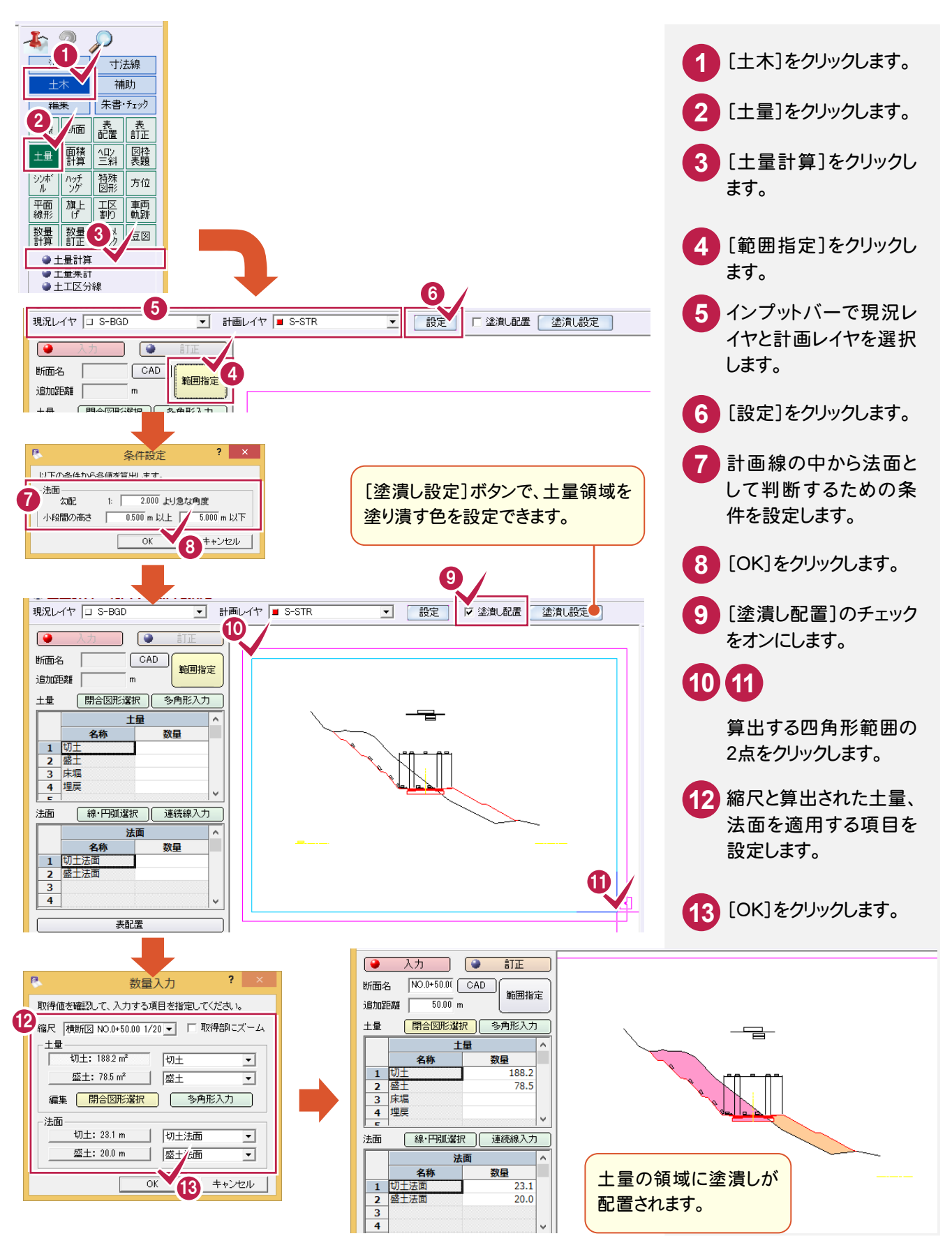

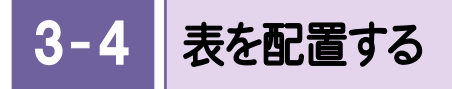

表を配置します。

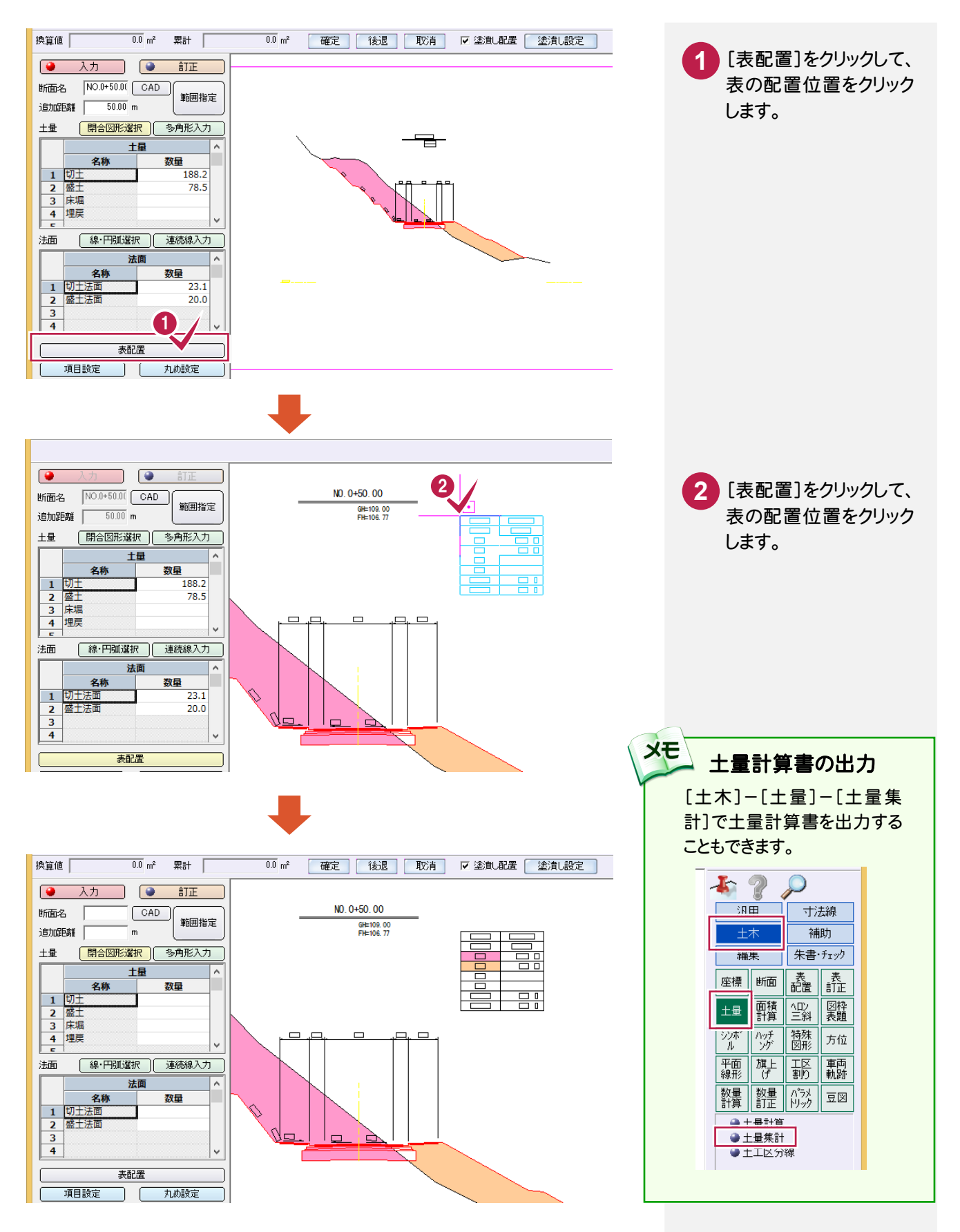

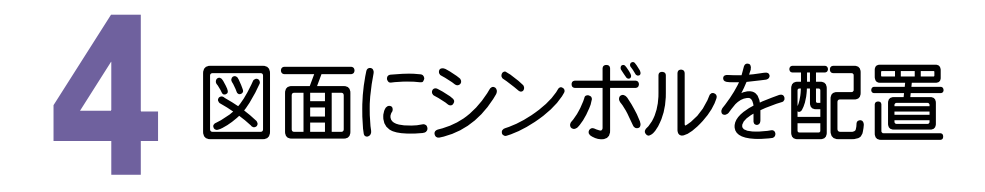

#### 4- 1 重機のシンボルを配置する

#### 図面に重機のシンボルを配置します。

入力例で使用している「重機配置図.dwg」は「\FcApp\各種資料(土木)\武蔵\入門編(サンプルデータ) ¥5 建設CAD」フォルダーの中にあります。

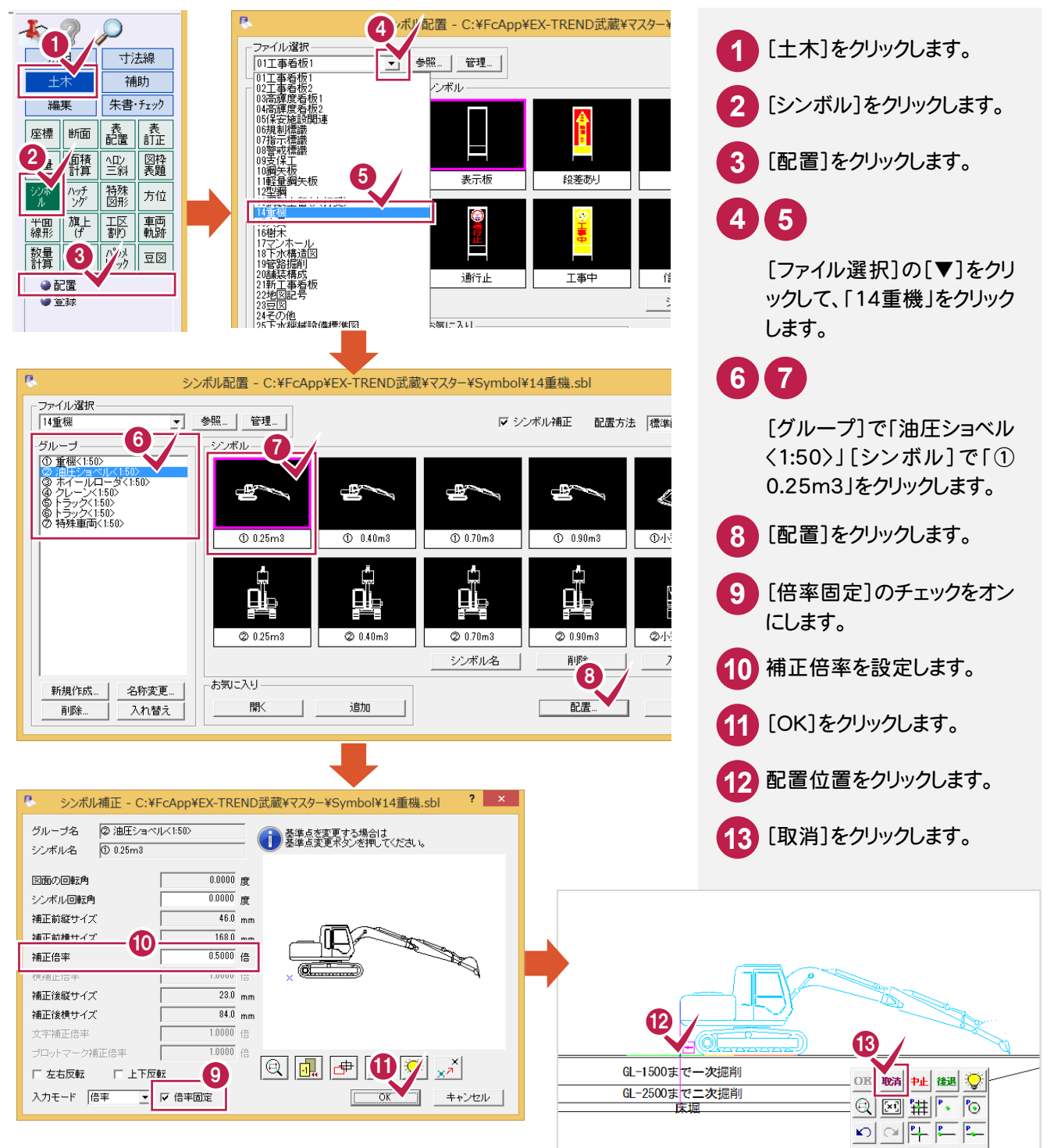

4- 2 トラックを配置する

トラックを配置します。

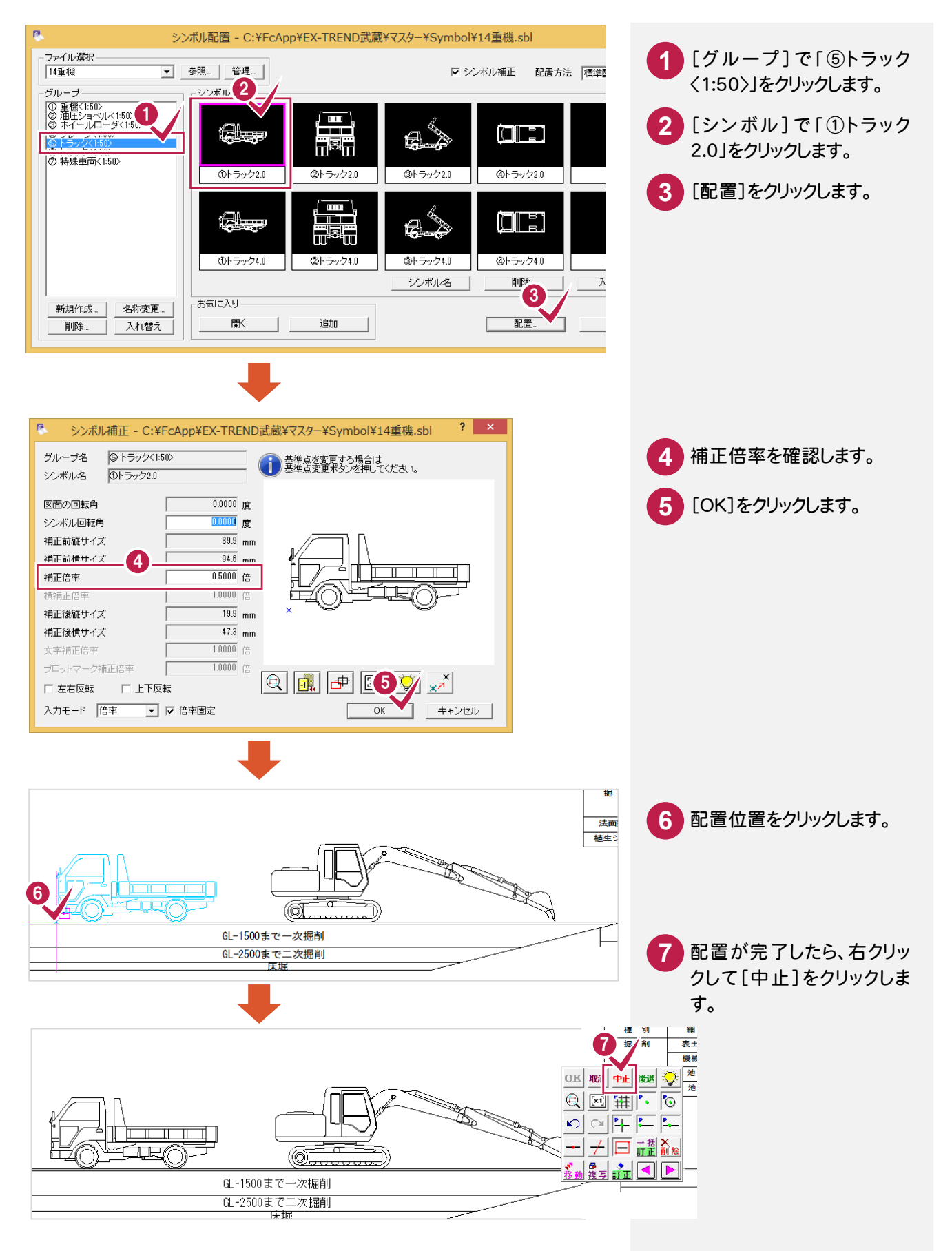

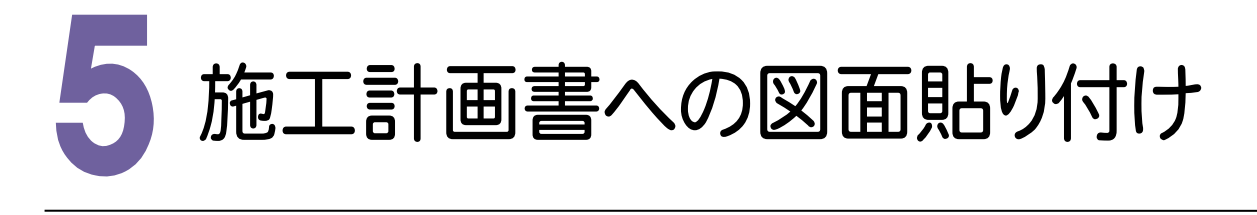

#### 5- 1 施工計画書にCADの図面を貼り付ける

前記「4 図面にシンボルを配置」(P.18・19参照)でシンボルを配置した CADの図面の一部を塗り潰してEXCEL に貼り付けます。

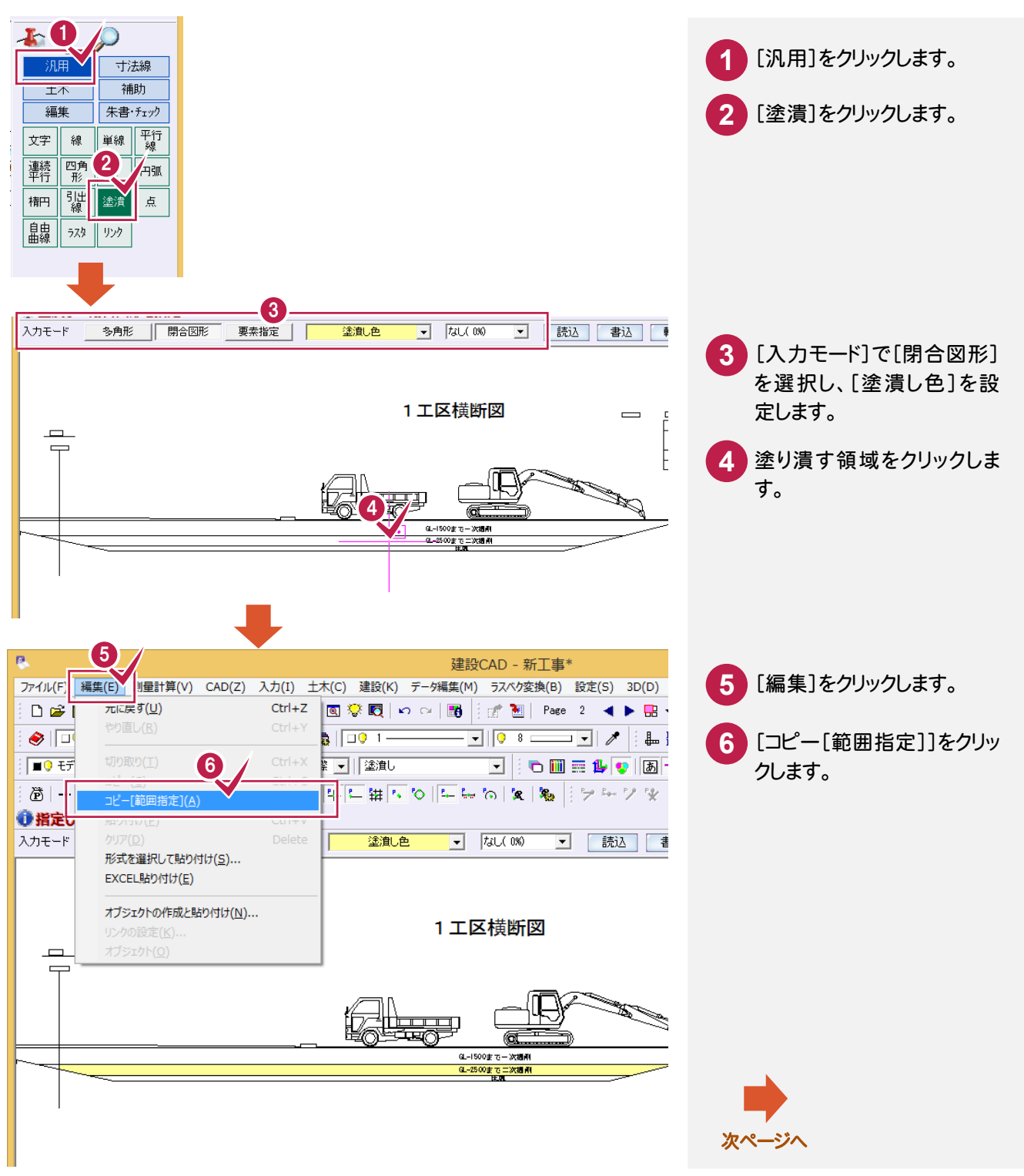

5. 施工計画書への図面貼り付け ●

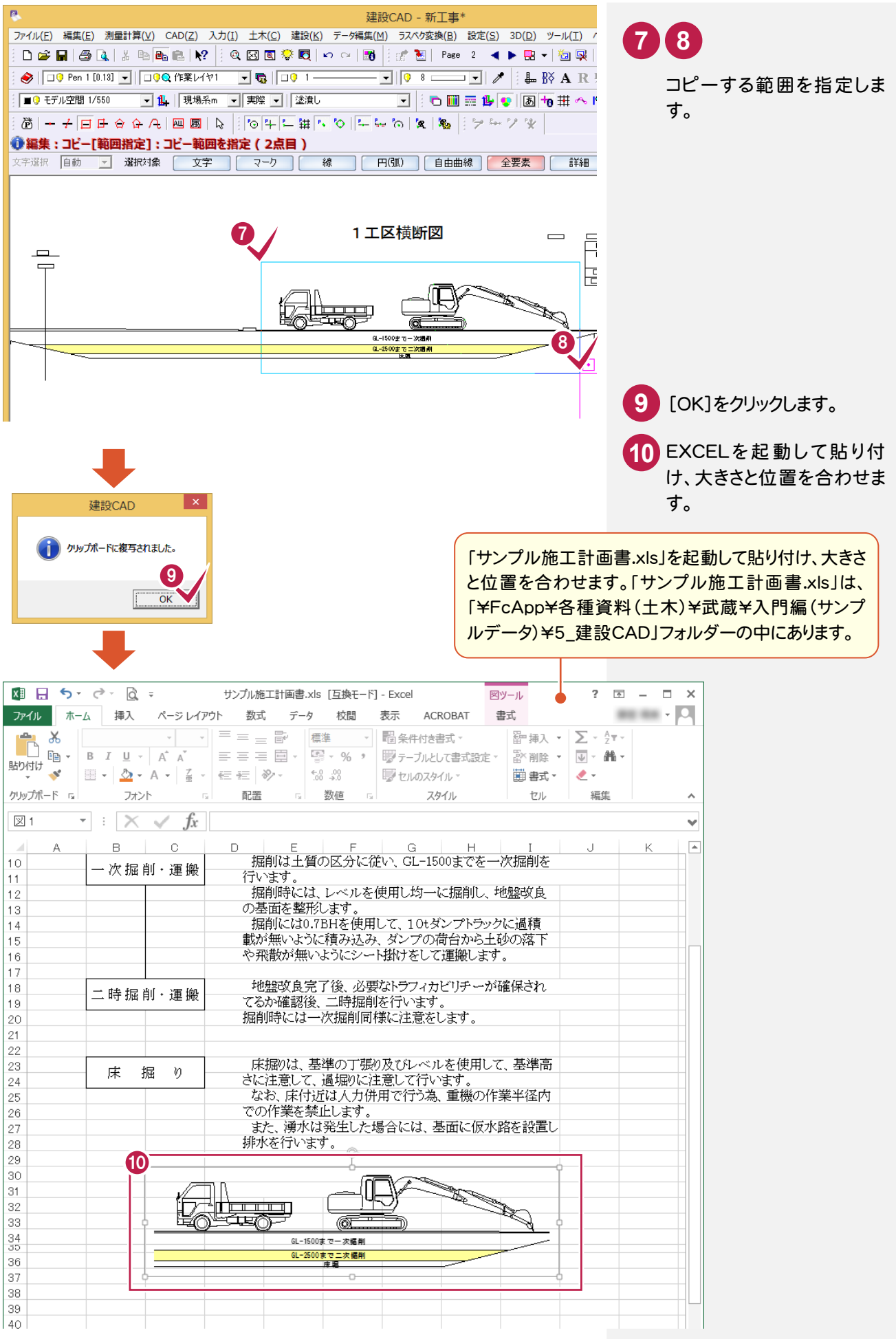

6 . 道路規制図の作成

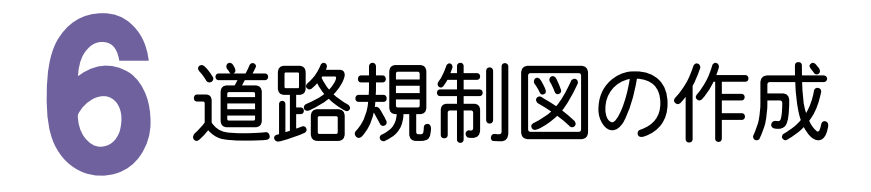

#### $6 - 1$ 紙図面をラスタデータとして保存する

紙図面をスキャンしてラスタデータとして保存します。

入力例で使用している「サンプル平面図.tif」は「\FcApp\各種資料(土木)\武蔵\入門編(サンプルデータ) \5\_建設CAD」フォルダーの中にあります。

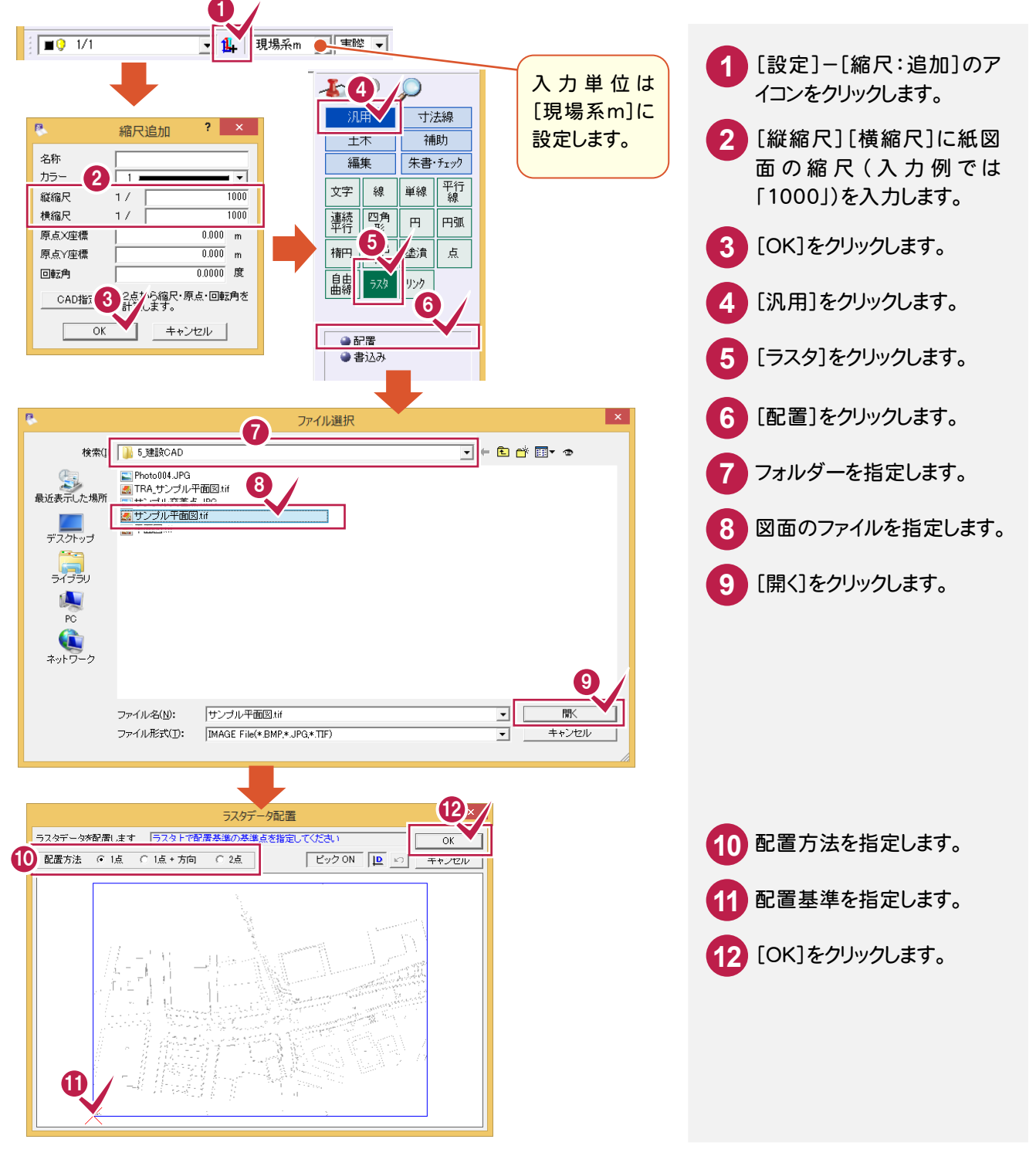

6. 道路規制図の作成●

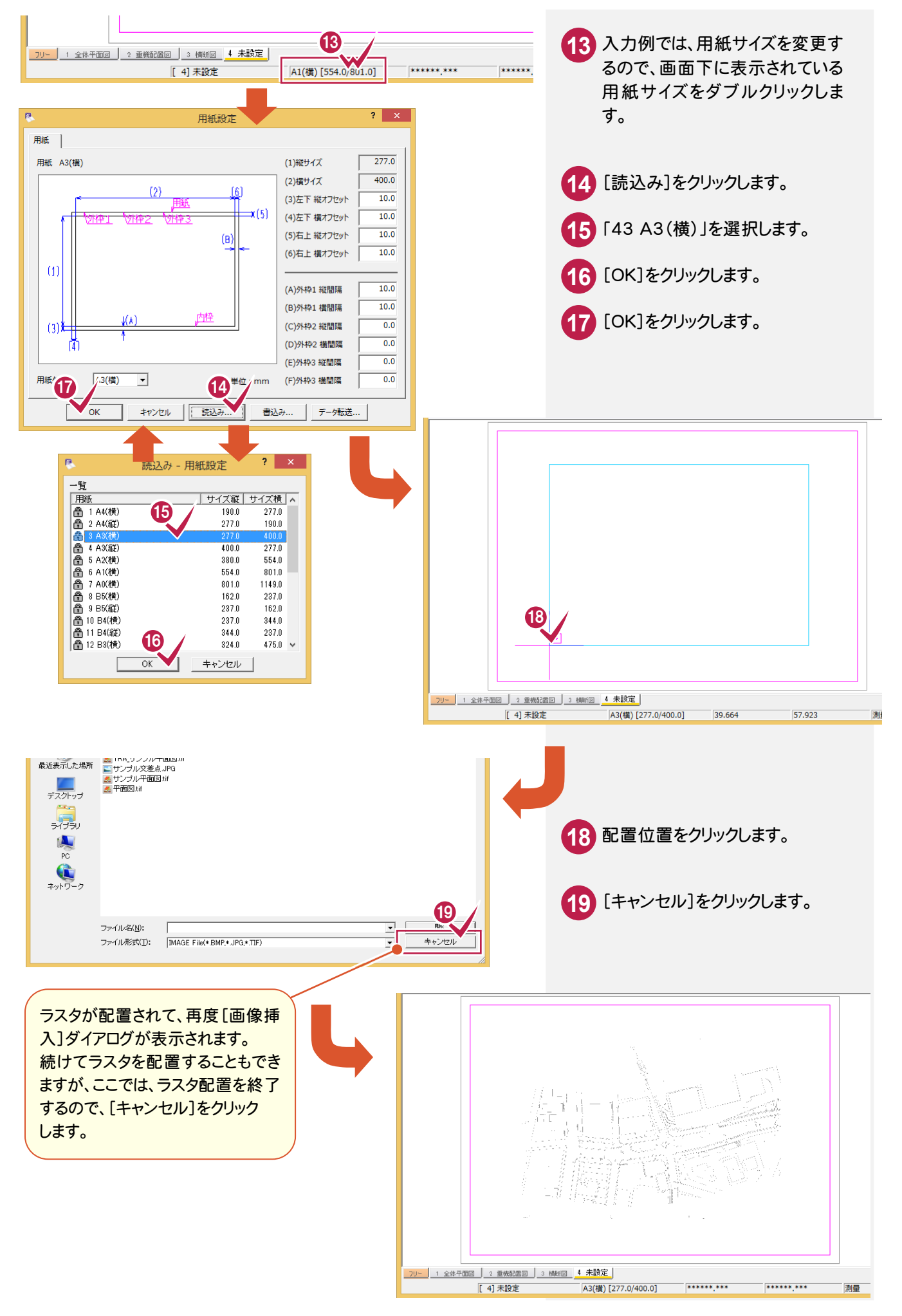

 $6 - 2$ 

### 道路部分などを入力する

配置したラスタを背景にして道路部分などを入力します。

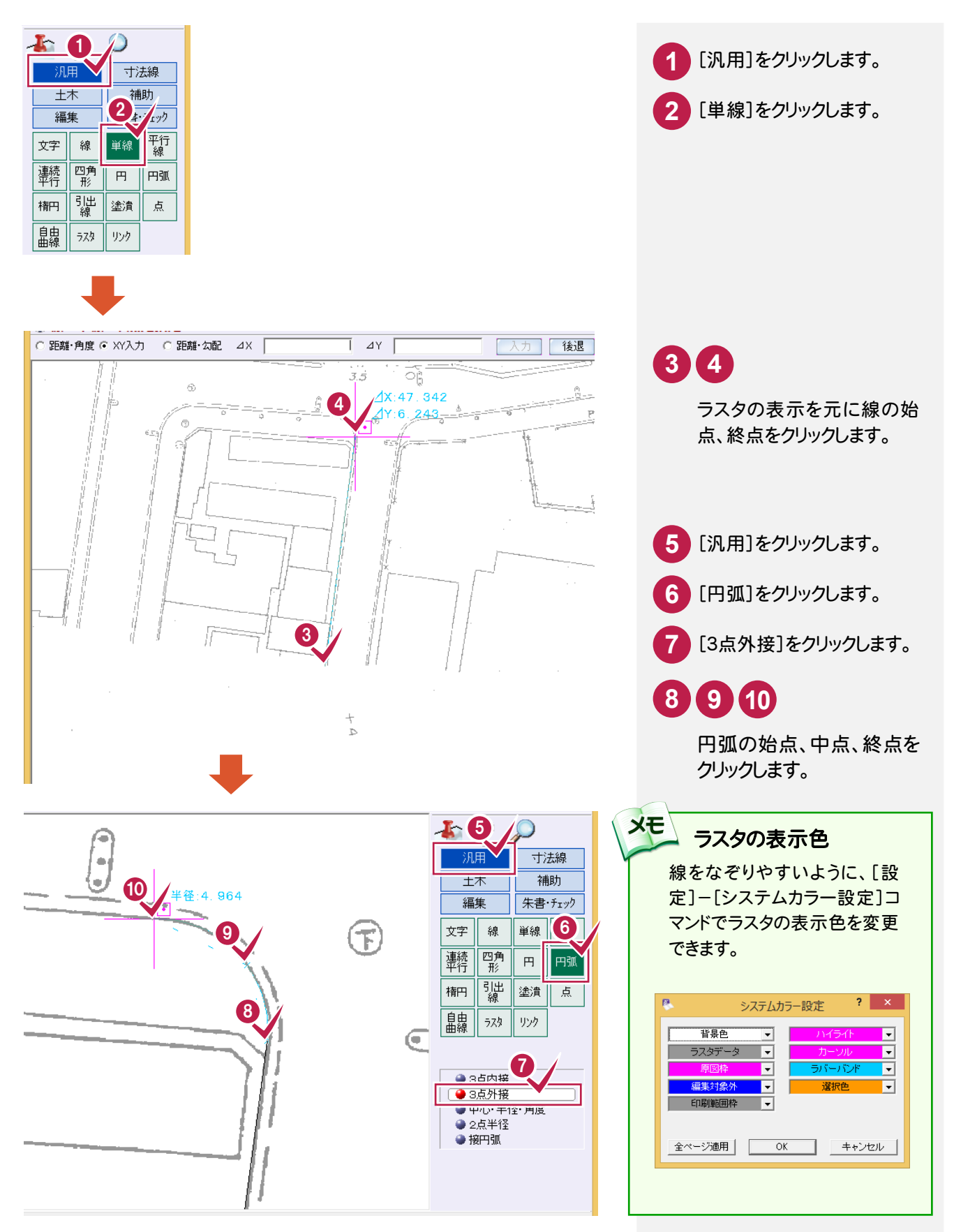

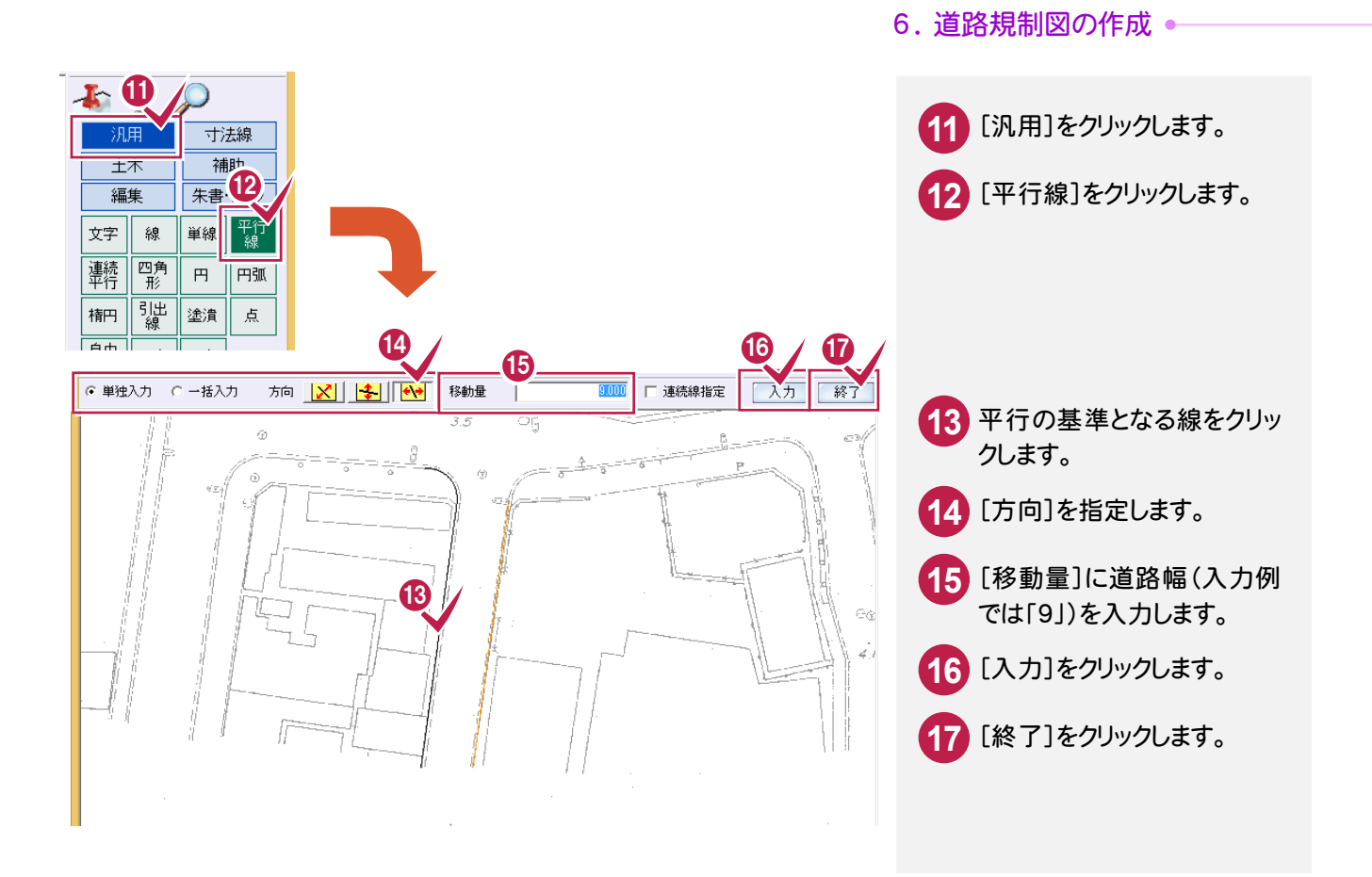

施工箇所を入力する  $6 - 3$ 施工箇所を入力します。  $\mathbf{r} \cdot \mathbf{r}$ [土木]をクリックします。 **1** 1 寸法線 補助 [特殊図形]をクリックします。 **2** 編集 | 朱書·チェック 座標 断面 記置 | 表<br>|<br>fTF [特殊線]をクリックします。 **3** 2 **Ante** 面積 土量 迹 ^が 方位 [その他]をクリックします。 **4** | 旗上 | 工)| 車両<br>| げ | 割り | 軌跡 平面線形 教量 教量 3 EØ 「TYPE9」を選択します。 **5** ● 特殊図形 ●特殊線 ● 特殊線編集 [OK]をクリックします。 **6** 4 特殊  $2 \times$ 境界等|交通施設|水部等|土地利用等|地形津 その他 [設定]ボタンで特殊線の幅を変更できます。 V-N <u>vvv</u> 特殊線設定TYPES TYPE3 TYPE4 TYPE6 5 論定項目 , whi T T  $\cdot \times \times \times$ هها ◬  $\alpha$ TYPE7 TYPE8 TYPE10 TYPE<sub>9</sub>  $\bullet$   $\bullet$  $11111.$  $|\cdot\rangle$  $\Omega$   $\Omega$   $\Omega$ SP基準線との間隔<br>OF先張オフセット 灰色のアイテムは記号の編集ができません。  $12$ アイテム 割付方法<br>|なし <u>▼</u> タイトル 新規追加 談定. #16  $\exists^{\nu}$  – カット 墙) 用纸 mm  $\overline{\alpha}$ グループ タイトル. 新規追加... 削除 終了

**25**

 $\overline{?}$  x

#### ● 6. 道路規制図の作成

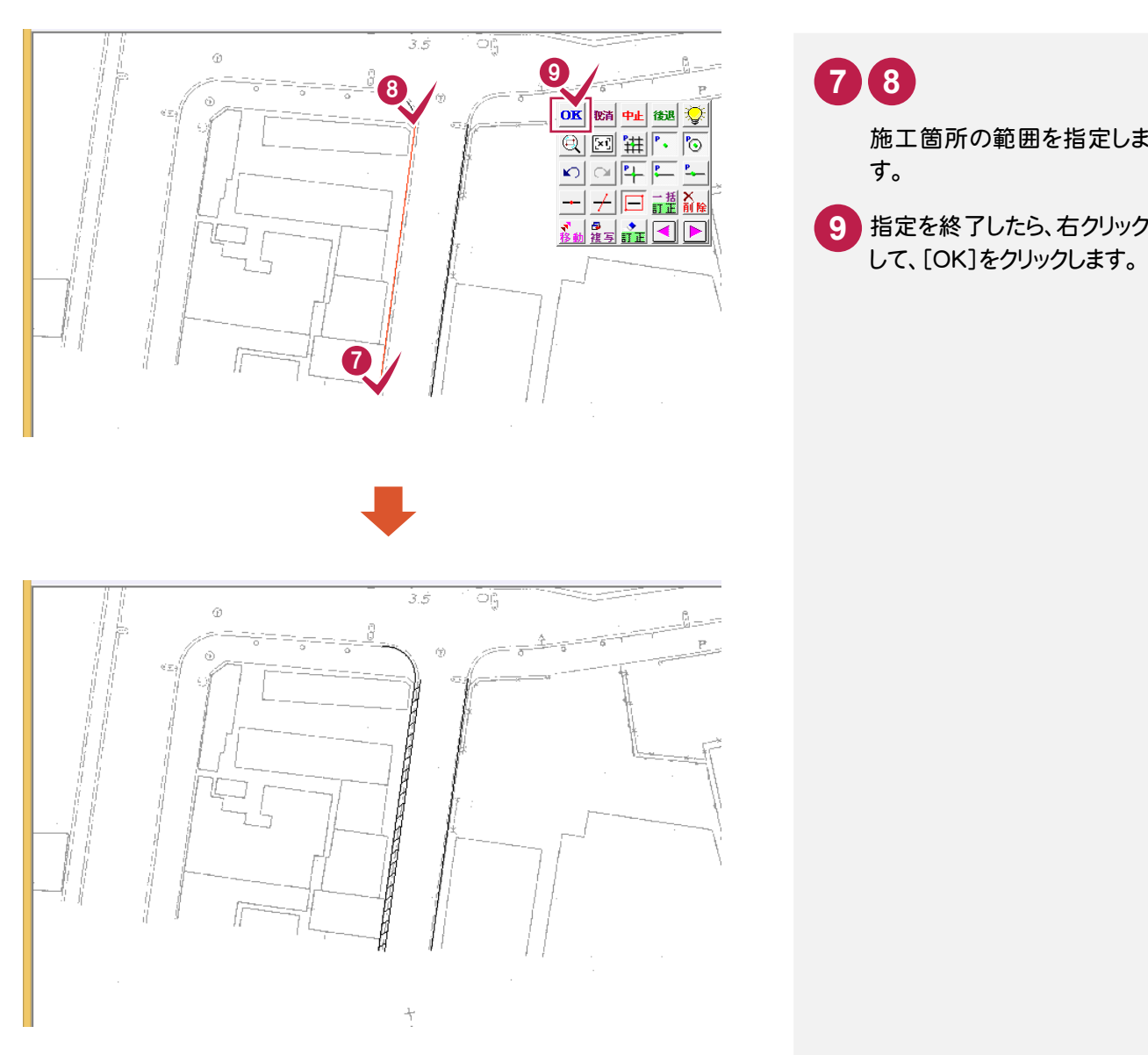

施工箇所の範囲を指定しま

して、[OK]をクリックします。

す。

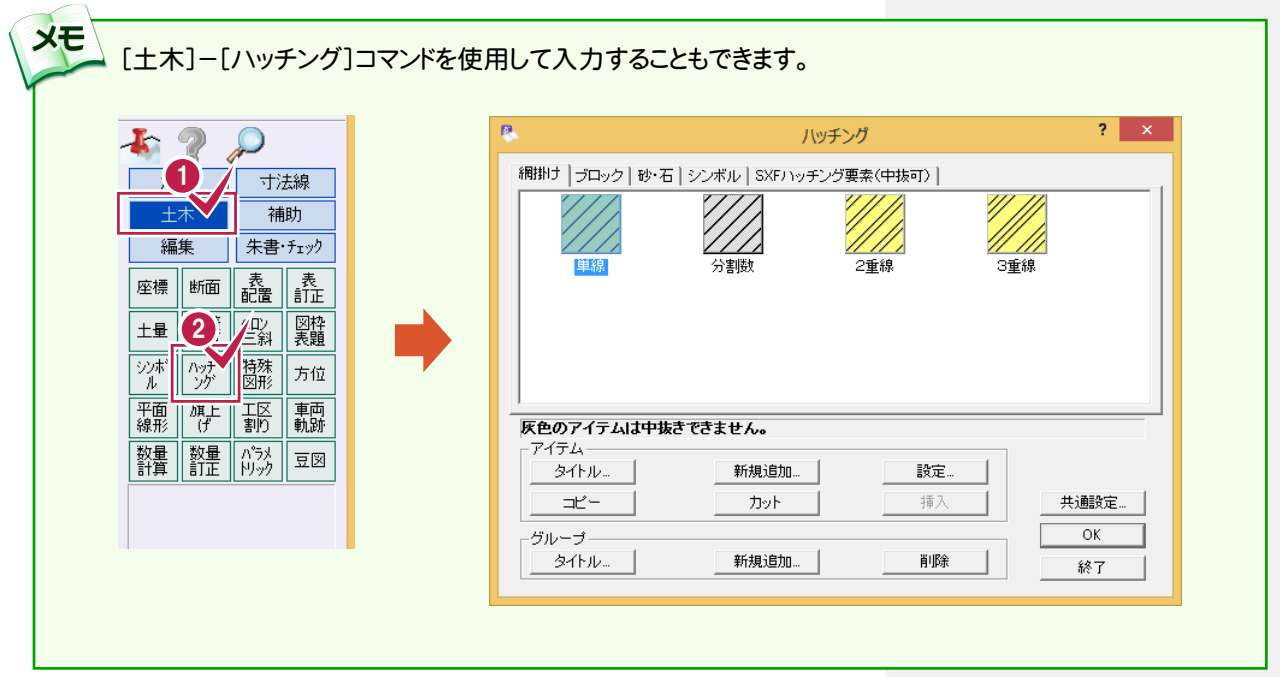

6. 道路規制図の作成●

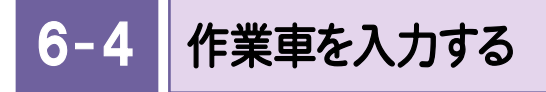

作業車を入力します。

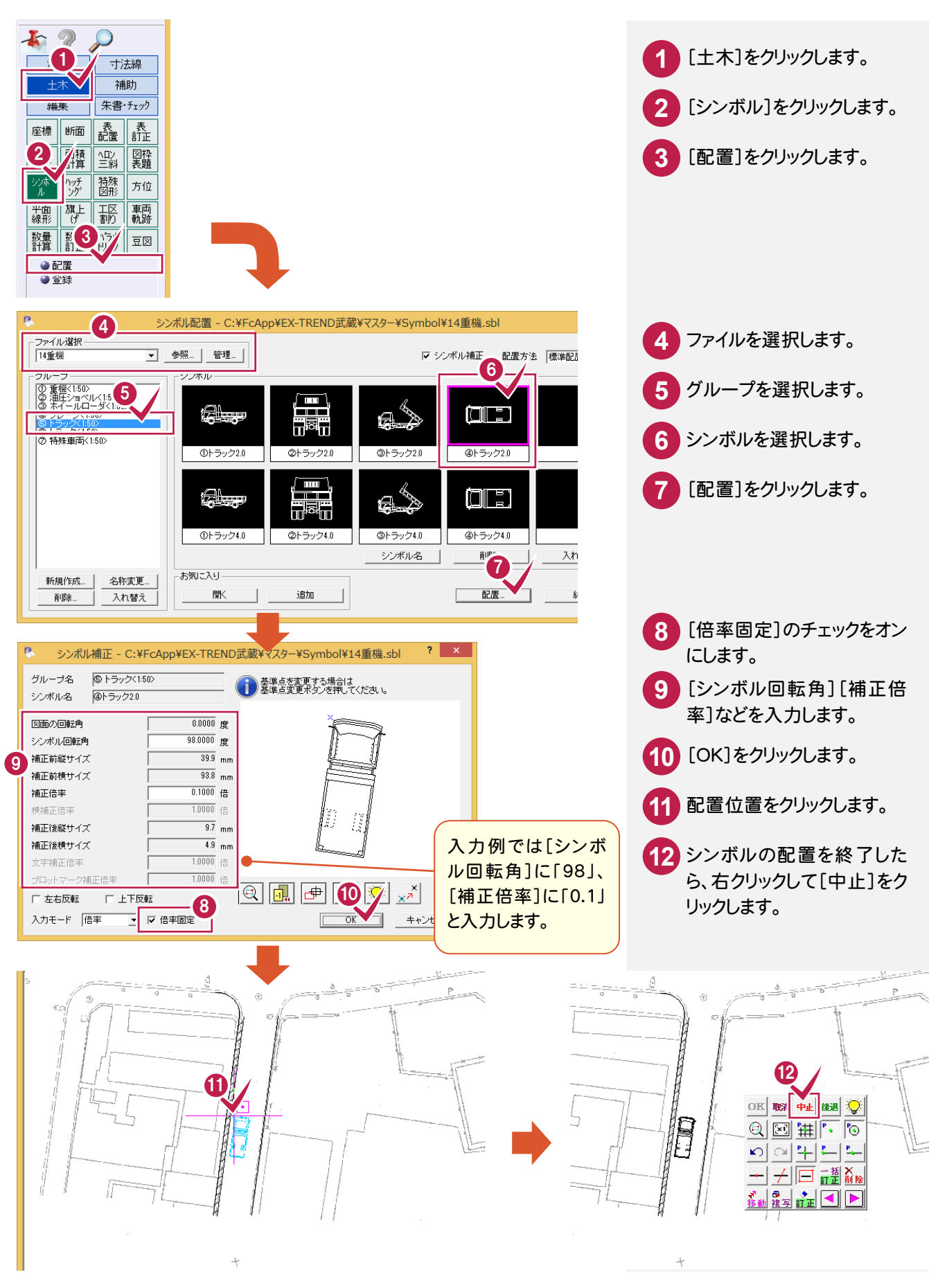

**27**

#### $6 - 5$ 凡例を入力する

凡例を入力します。

入力例で使用する凡例「サンプルシンボル表.xls」は「\FCApp\各種資料(土木)\武蔵\人門編(サンプル データ)¥5 建設CAD」フォルダーの中にあります。

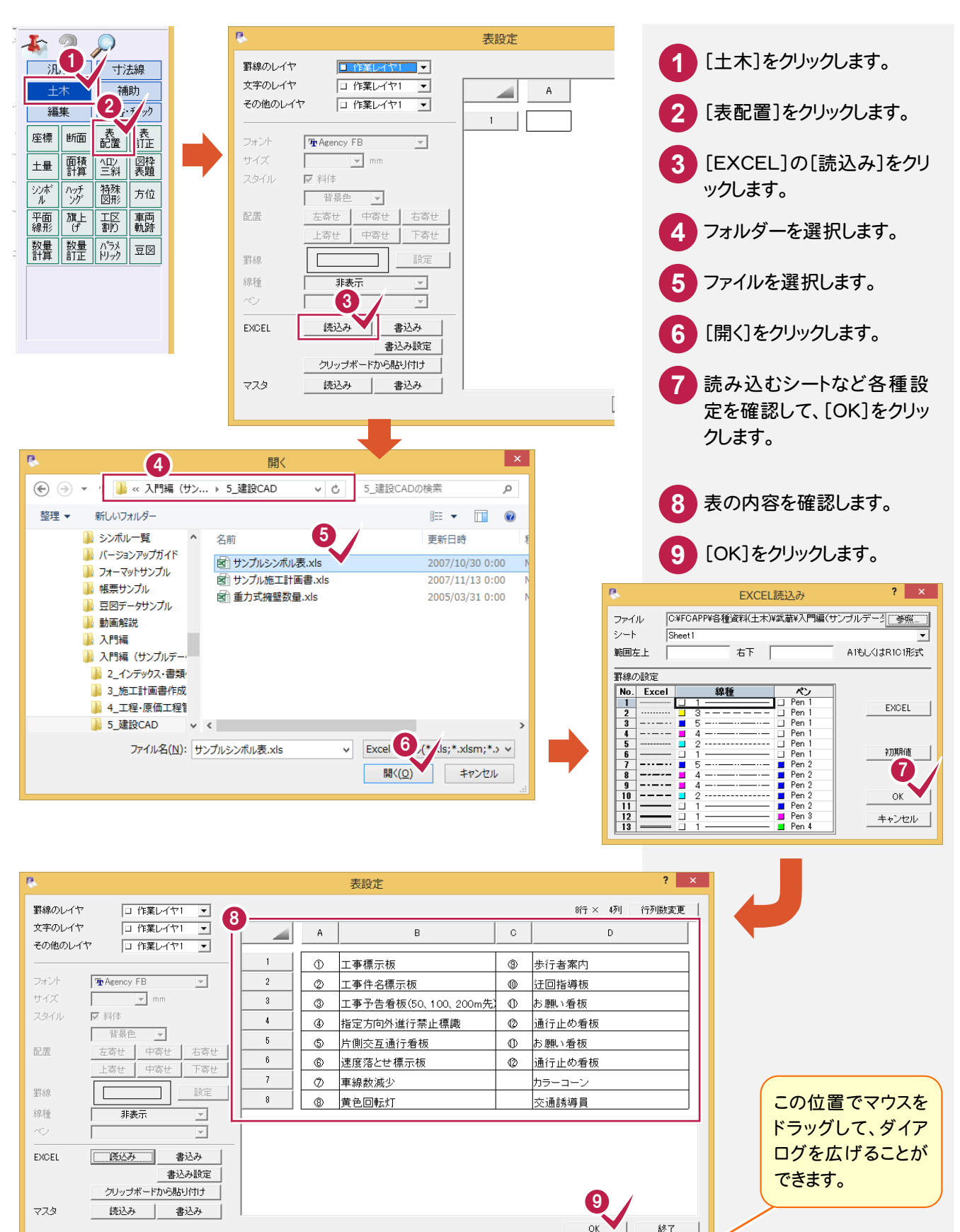

6. 道路規制図の作成 ←

ます。

**10** 表の配置位置をクリックし

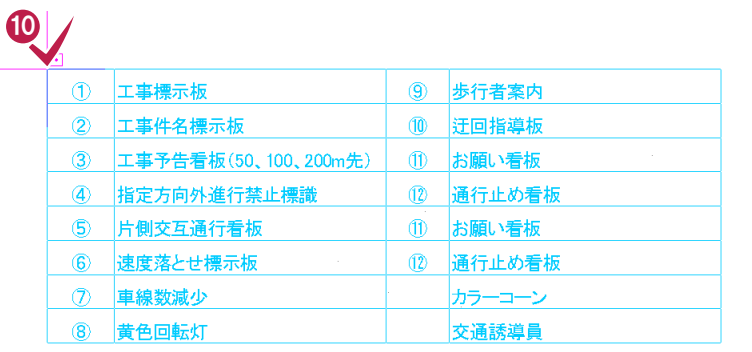

読み込まれたEXCELの内容に準じた表がCADデータとして配置 され、連続して表を配置できるように、再度[表設定]ダイアログへ 戻ります。

入力例では表配置処理を終了するので、[終了]をクリックします。

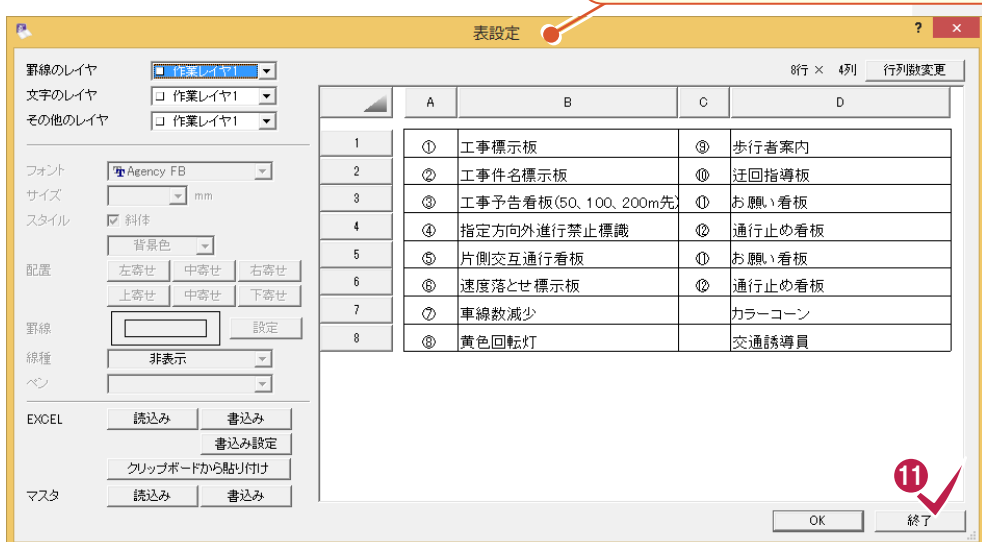

**11** [終了]をクリックします。

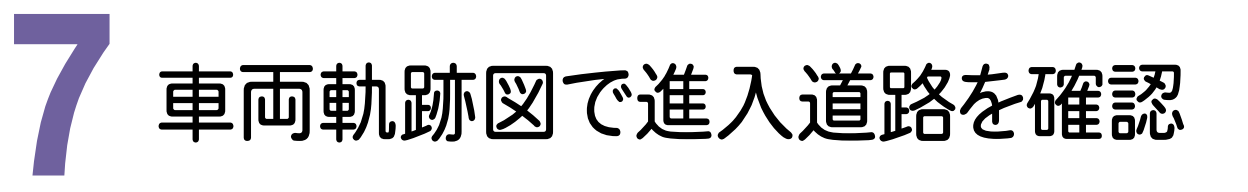

7- 1 車両軌跡を入力する

車両軌跡を入力します。

入力例で使用している「車両軌跡.mss」は「¥FcApp¥各種資料(土木)¥武蔵¥入門編(サンプルデータ) ¥5 建設CAD」フォルダーの中にあります。

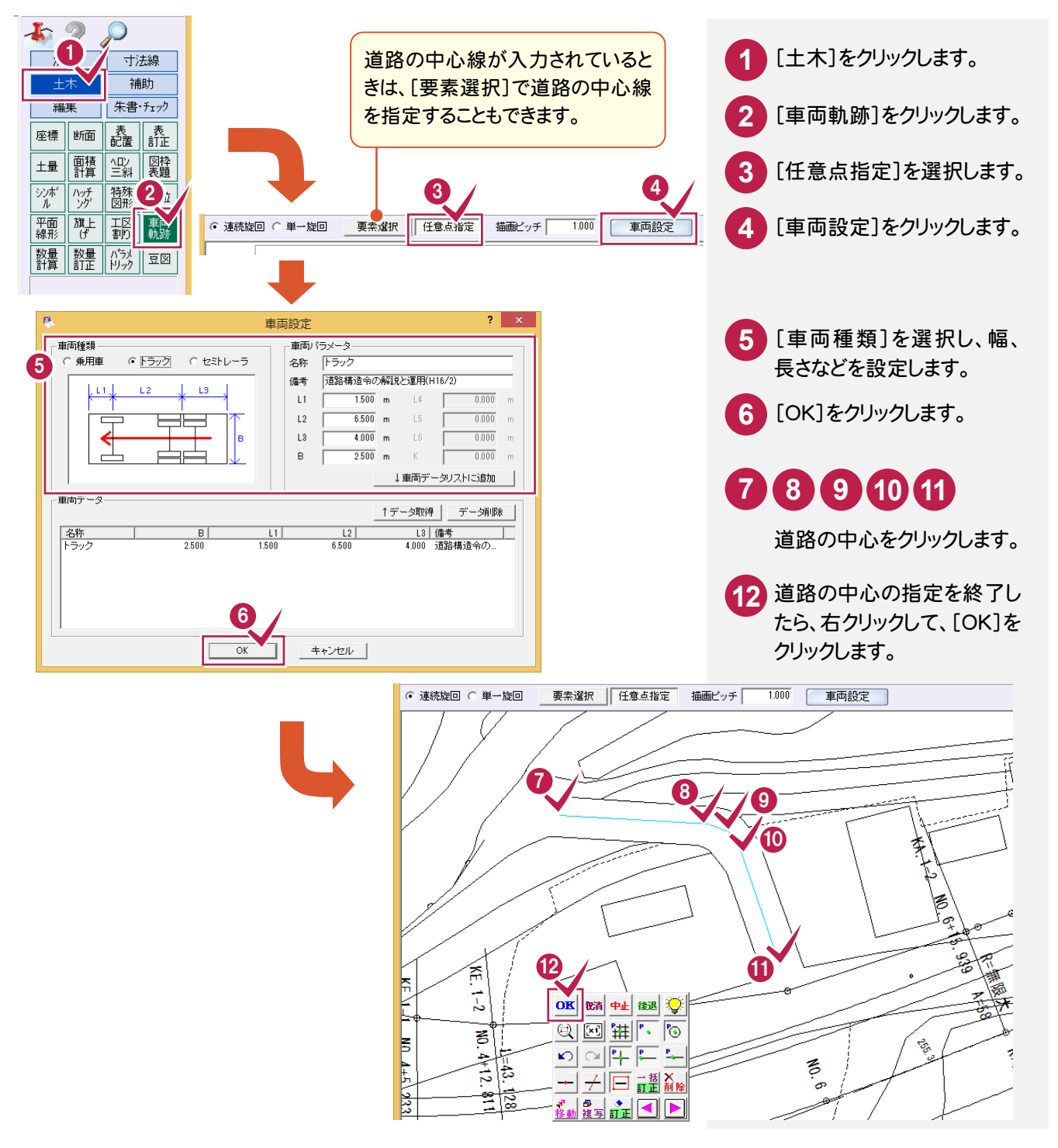

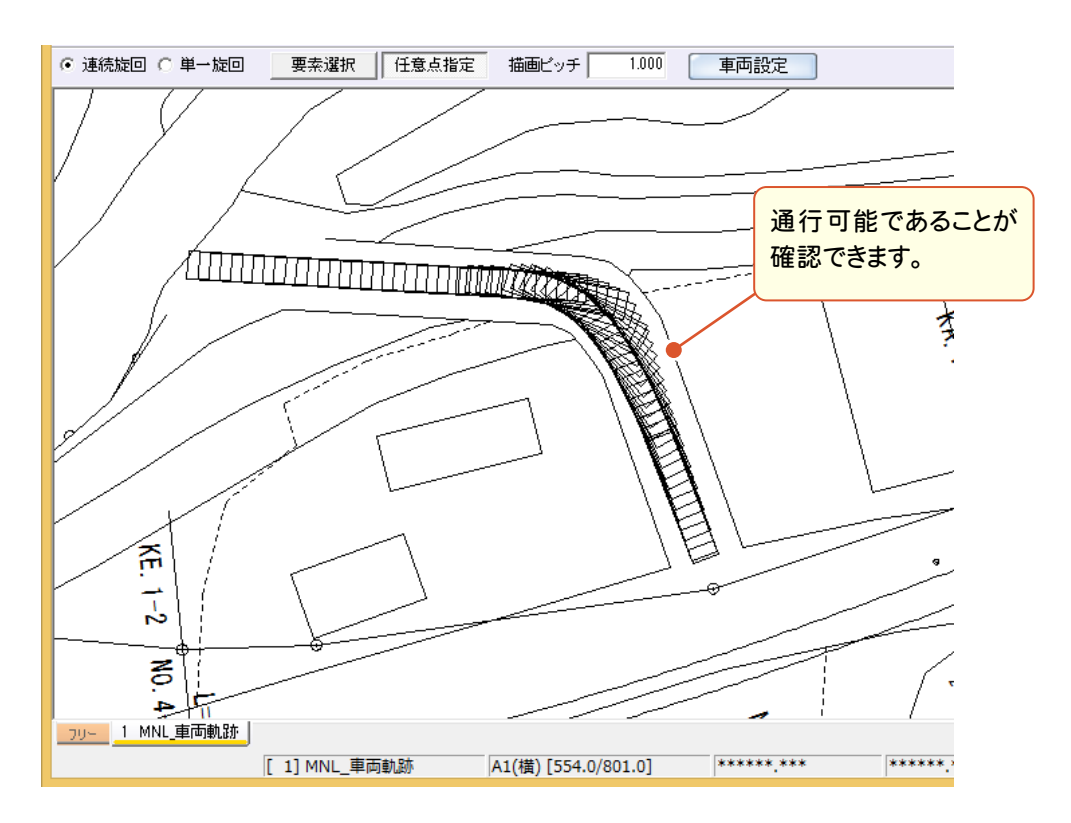

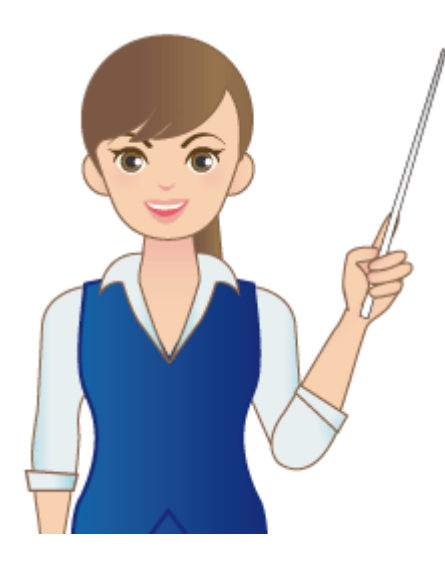

#### いかかでしたか?

EX-TREND武蔵の建設CADを活用すれば、CAD 画面から施工計画を検討することができます。 また、CAD画面を利用してワンランク上の施工計画 書などが作成できます。